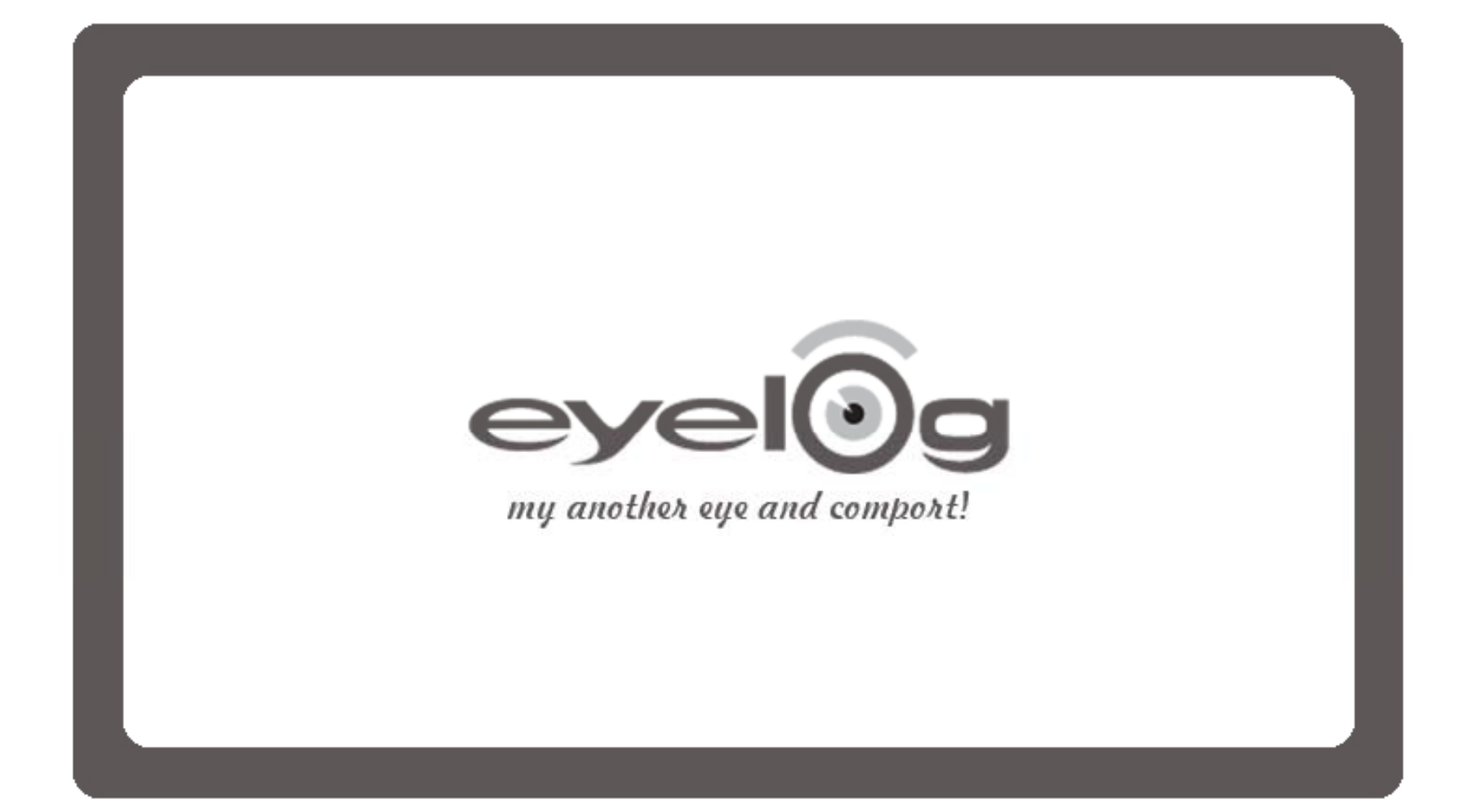

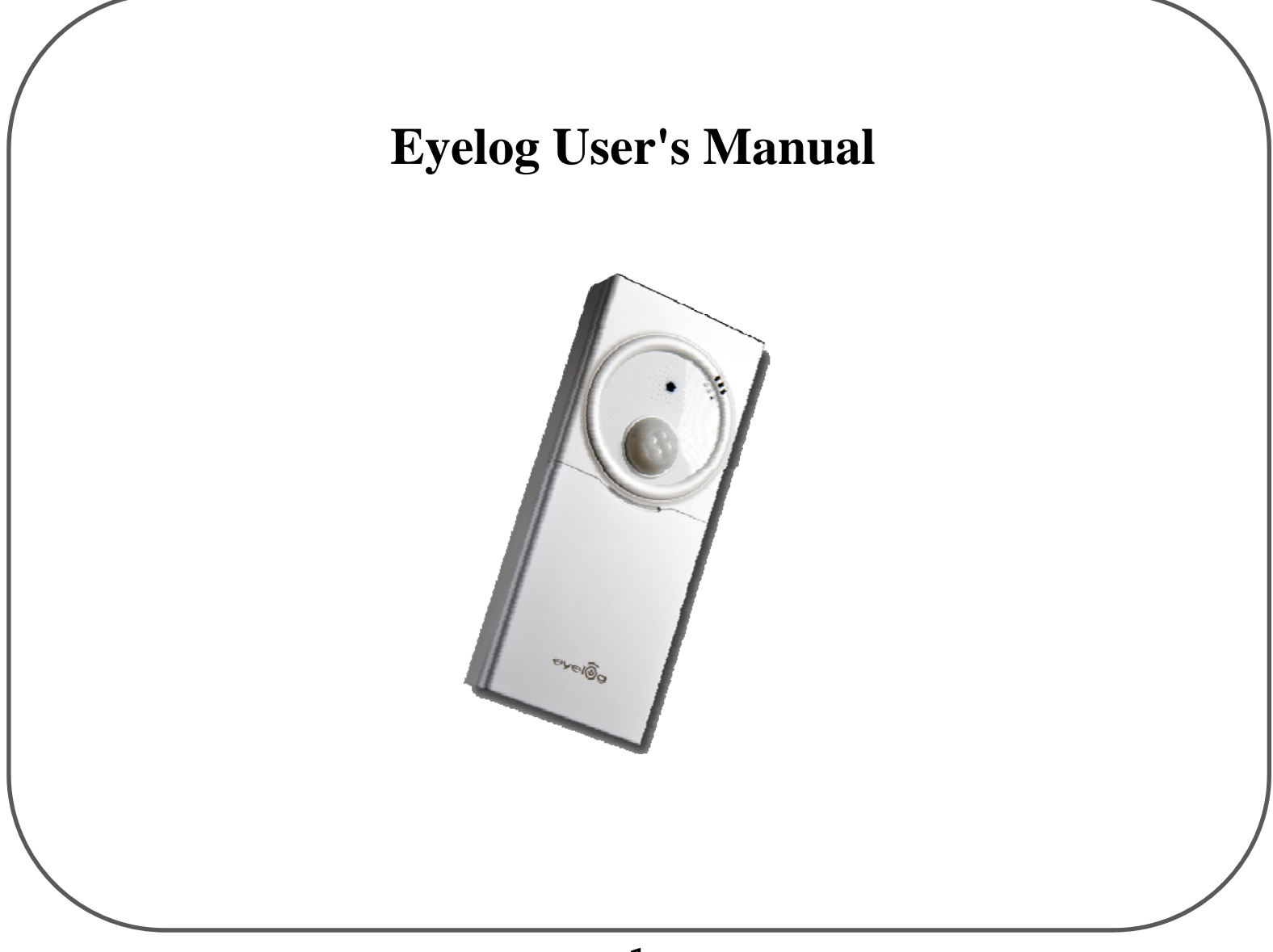

#### Getting Started

#### **● Introduction**

So many things regarded impossible come true by innovative growth of IT technology. User become able to get information they want in anytime and anywhere by coming true of Ubiquitous technology. And many new products having new concept and idea can be developed by dramatic growth of each components technology. IT industrial world can recognize "New Product" can be from another assembling way of now developed components, and it must be one of big trends of future developing. "Security" products for the state of being secure have been also developed <sup>a</sup> lot according to Ubiquitous technology. But most of users are not satisfied with the security system with high price, difficulty of setup and handling, limited area, etc. Mobile Create Inc. was founded for creating new products users want based on users' recognizing against undesirable trespassing or invaders in real time anytime and anywhere, and easy changing and setup.

#### **● Applications**

With functions for detecting change of environment and movement of people as well as for transmitting requested information, the device can be installed very conveniently at all places where the user want to check for security. The device also records every situational development

The device ensures security by detecting intruders when there is no one at home

The device ensures security against breaking in the store, personal office, etc.

The device can be installed inside a car to prevent vehicle theft or operation of the vehicle by an unwanted person The device provides security against intruders in the garden or other private places

The device can be installed in front of a safe or an apparatus which can be operated by a specialist

The device can be used in front of a desk or a place where you do not want the presence of person or in which yo u want to keep a record

Only the monitoring function can be used in places where you need to check the situation at designated intervals including a playroom

The device provides a monitoring function to check the safety of all locations

# **Table of Contents**

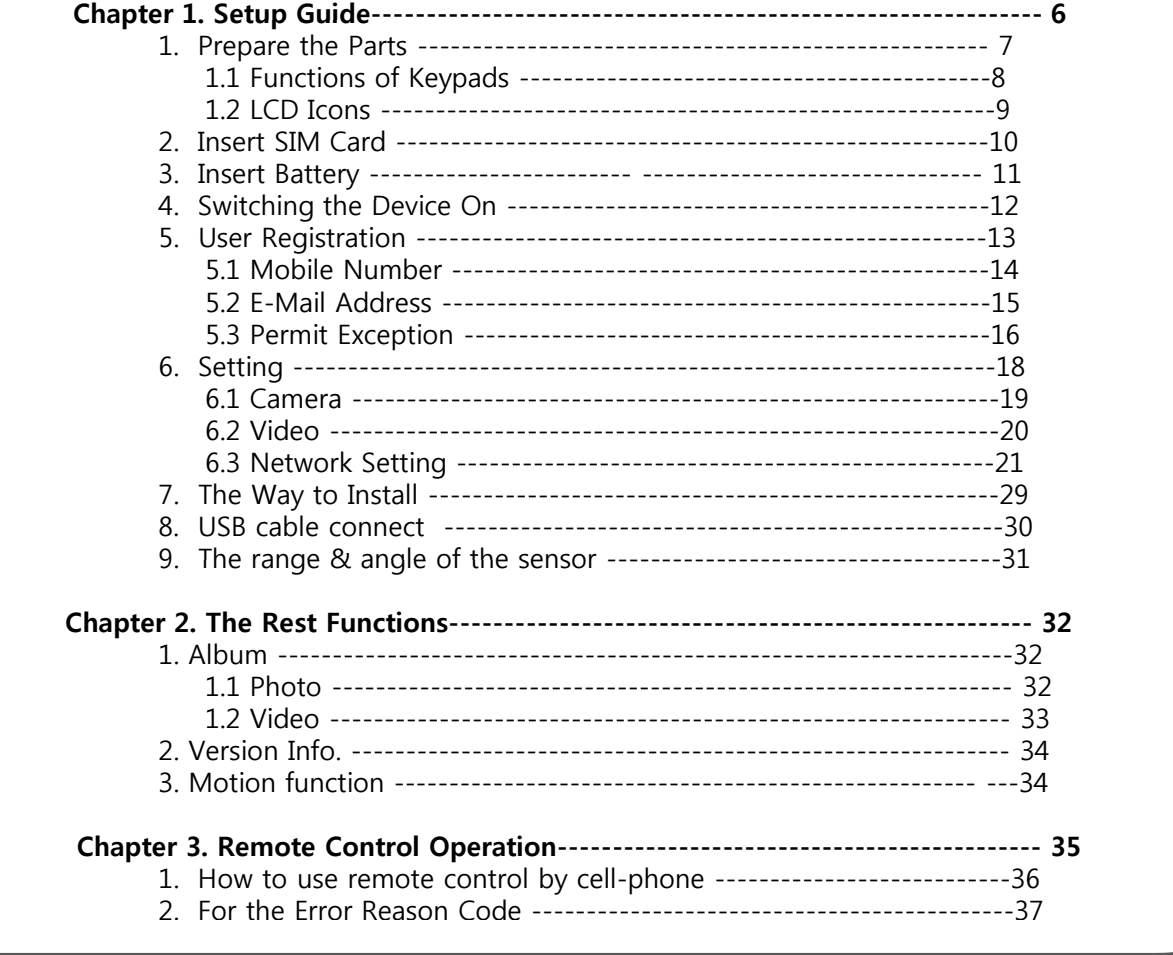

# **PRECAUTIONS**

#### **Warnings**

Please carefully read the device instruction and safety precautions booklet included with this product before using your Eyelog MCG-W150. This booklet contains important device manual and safety information.

#### **Cautions**

1. Handle the battery with care.

- Do not use excessive force or sharp objects when handling the battery.
- Do not heat it or keep it on the heated surfaces.
- Do not expose it to moisture
- $\bullet$  Keep it out of the reach of children or pets to prevent accidental poisoning.
- Ensure that no metal objects come into contact with the + and terminal of the battery.
- <sup>2</sup>. Do not touch the terminals of the battery or AC adaptor with wet hands.
	- **•** It may cause electric shock.
- <sup>3</sup>. Do not disassemble or repair the device.
	- you may not get warranty service if you disassemble or repair the device by yourself.
- <sup>4</sup>. Do not place the device, battery, or the charger in areas near heat such as heaters or microwaves.
	- This might cause fire, explosion, or injury.
- <sup>5</sup>. Use the supplied battery and accessories from Mobile Create.
	- Use with any other battery or accessories might cause explosion or injury.
- 6. Do not connect PC USB port without battery in Eyelog.
	- Your PC USB port could be damaged by electric current.

※ Mobile Create is not responsible for items being stolen or accidents by invaders.

#### **Important Notice**

Setup is easy with following direction methodically. So go through it step by step with your device connected to your mobile phone. Referring to several features that this software offers, remember to save your information often.

#### **The client mobile have to support the following for using Eyelog device**

- Client mobile have to support receiving MMS2.0
- $\bullet$  Client mobile have to support receiving, answering and delivering functions

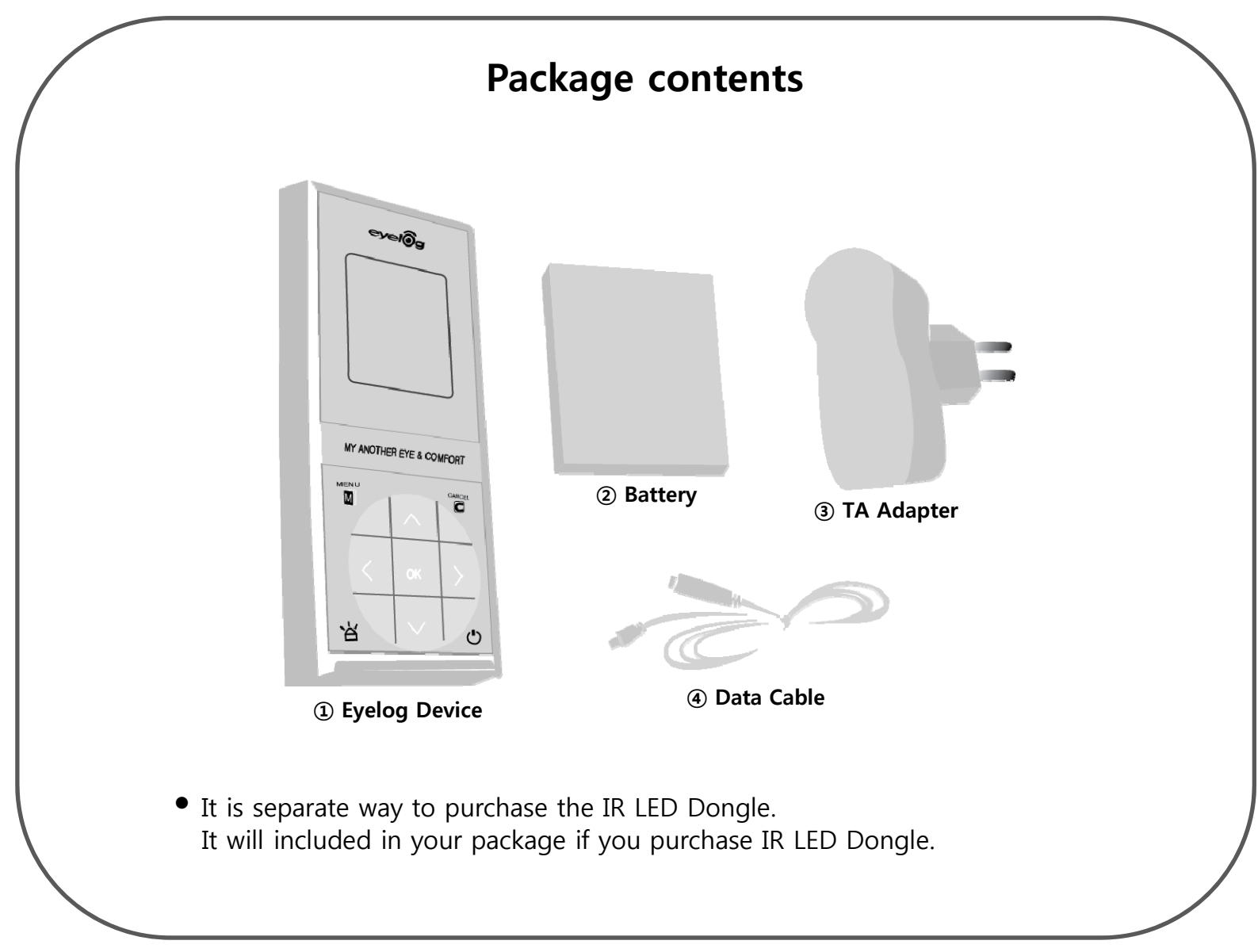

# **Chapter 1 Setup Guide**

# **Quick starting to make device "Guard on" Chapter 1. Guard on**

- 1. Make sure you had inserted the SIM card in device and your cell-phone
- 2. Put battery on and press power key to turn on the power
- 3. Press (menu) key and put your cell-phone SIM card number in Mobile Number option
- 4. Make sure device and your cell-phone has to be in same communication network (Network  $\implies$  MMS Server Profile  $\implies$  select communication network your using)
- 5. Input the SMS message by your cell phone right below or in page 31.
- $\checkmark$ Unable to set "Guard On" if Eyelog connected with USB of your computer.

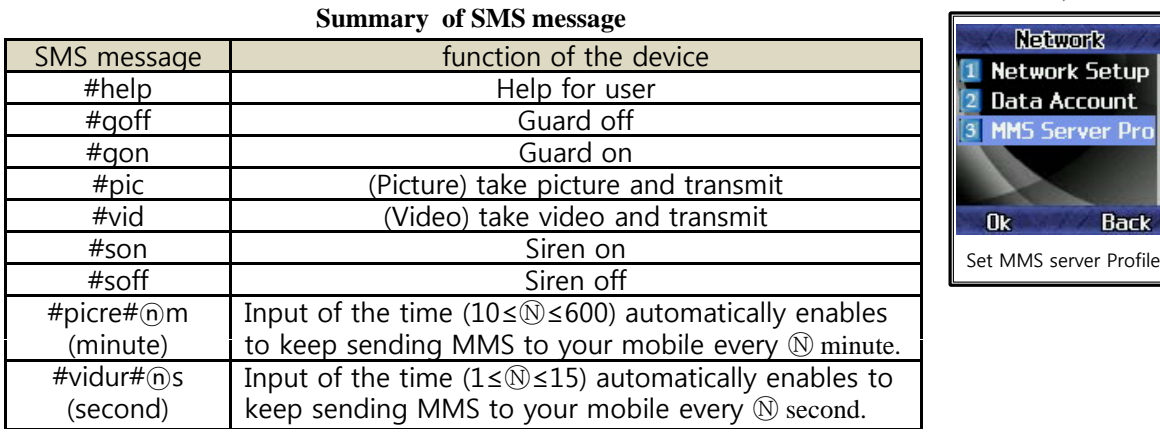

 $\mathbb{Q}$   $\Gamma$  You can input the time you want to.

Put 0 for cancellation of the automatic sending

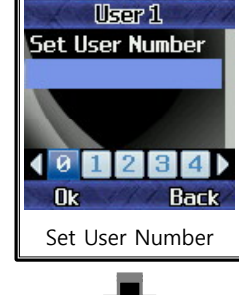

erver Pro

**Back** 

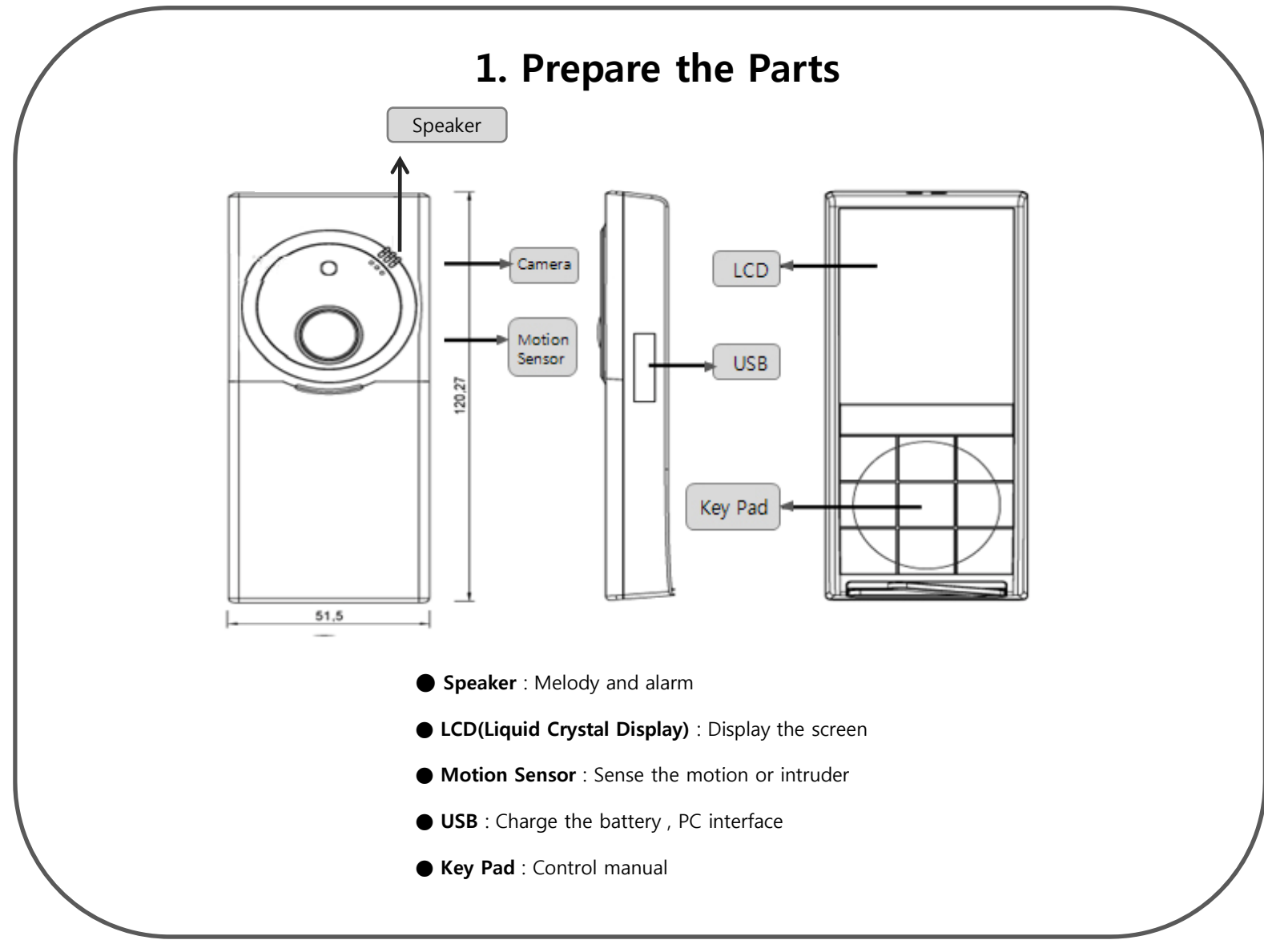

# **1 1 F ti f k d 1.1 Functions of keypads**

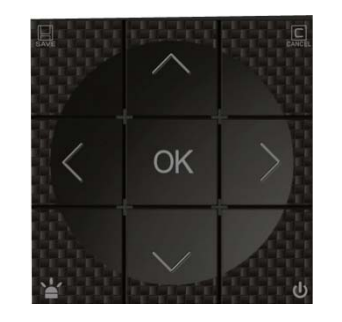

#### **KEY PAD**

ורו

c

- ; Save the selected menu function**(Menu & Save Key)**
- ; Scroll up to select menus, numbers or letters**(Up Key)**
- ; Cancel the selected menus, numbers, or letters**(Cancel Key)**
- ; Scroll to the right to select menus, numbers or letters**(Right Key , Next menu)**
- ; Select a menu function or store user-input information such as names or numbers**(OK Key)**
- ; Scroll to the left to select menus, numbers or letters**(Left Key , previous menu)**
- ; Switch your guard function **(On/Off)**
- ; Scroll down to select menus, numbers or letters**(Down Key)**
- ; Switch your device on/off. **(POWER KEY)**

# **1.2 LCD Icon**

**Functions of the icons at the top of the stand-by mode**

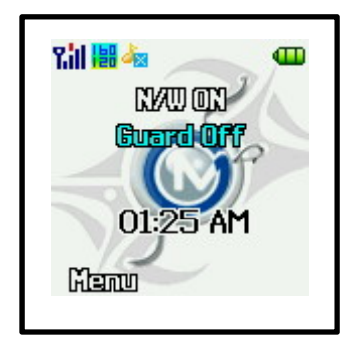

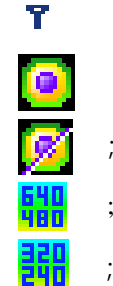

11

.<br>P لوا

囲

- ; Received signal strength in the network coverage area.
- ; Guard function is on.
- ; Guard function is off.
- ; Picture resolution is set at high.
- ; Picture resolution is set at middle.
- ; Picture resolution is set at low
- ; SILENT is set for sound.
- ; TAKING PICTURE SOUND is set for sound.
- ; WARNING SOUND is set for sound
- ; Battery level. The bar indicates the available battery charge

# **2. Insert SIM Card**

If SIM is not properly input

01:59 AM

**Insert SIN** Gurard Off

間極

Manu

l y

#### ◆ SIM Card

- 1. Make sure you had inserted the SIM card in your device properly unless screen displays "Insert SIM Guard Off".
- 2. Verify that there is no SIM card enabled (The device must not ask for a "Insert SIM" when switched on with SIM card inside).

Make sure to insert SIM Card available for MMS Service

#### ◆ Input & Removal of SIM Card

• This is the way to insert and take out your SIM card in your device.

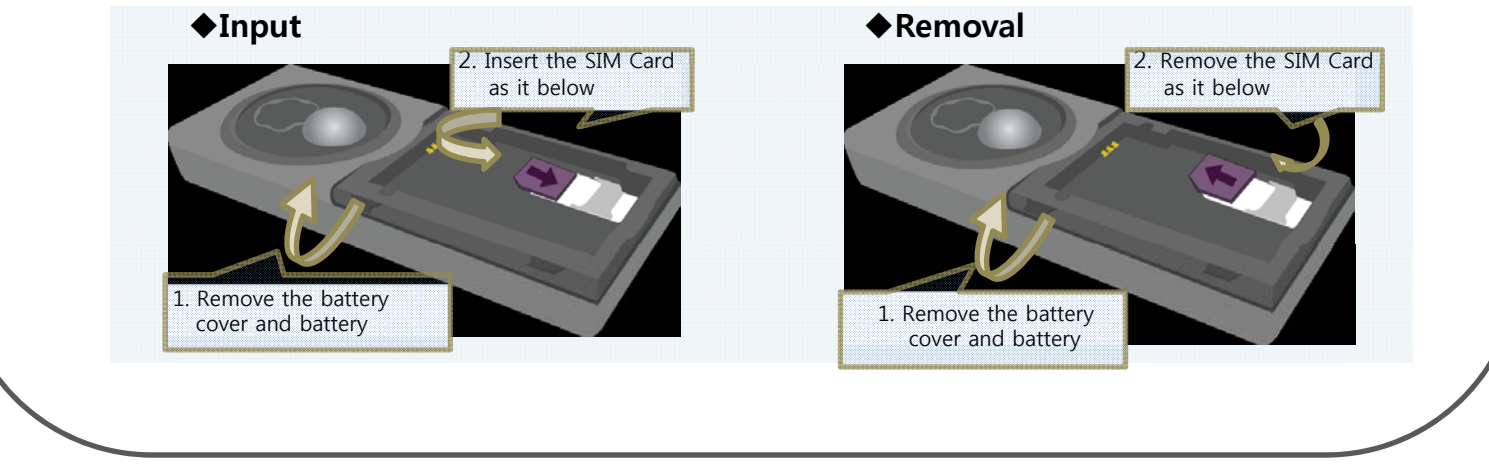

- 10 -

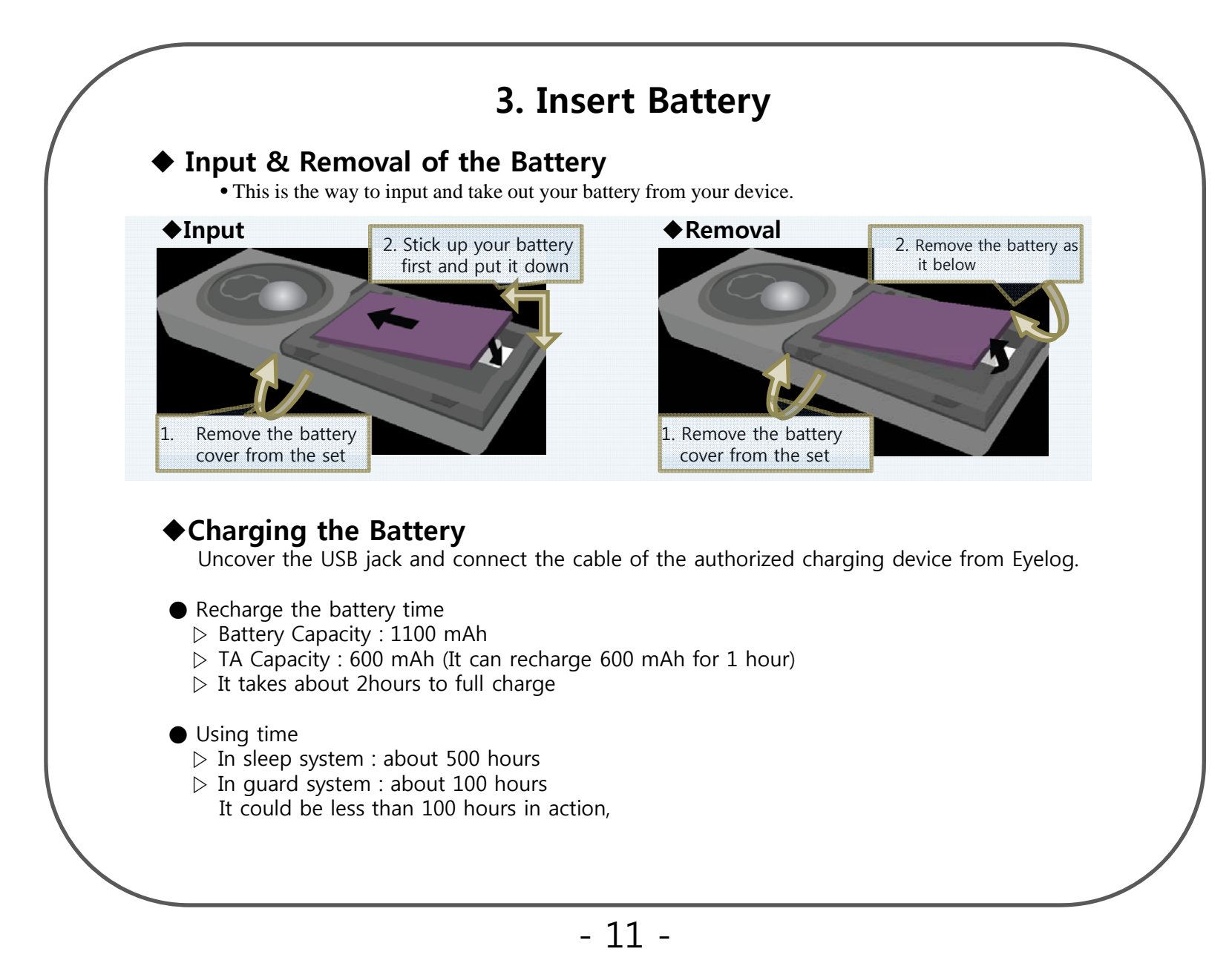

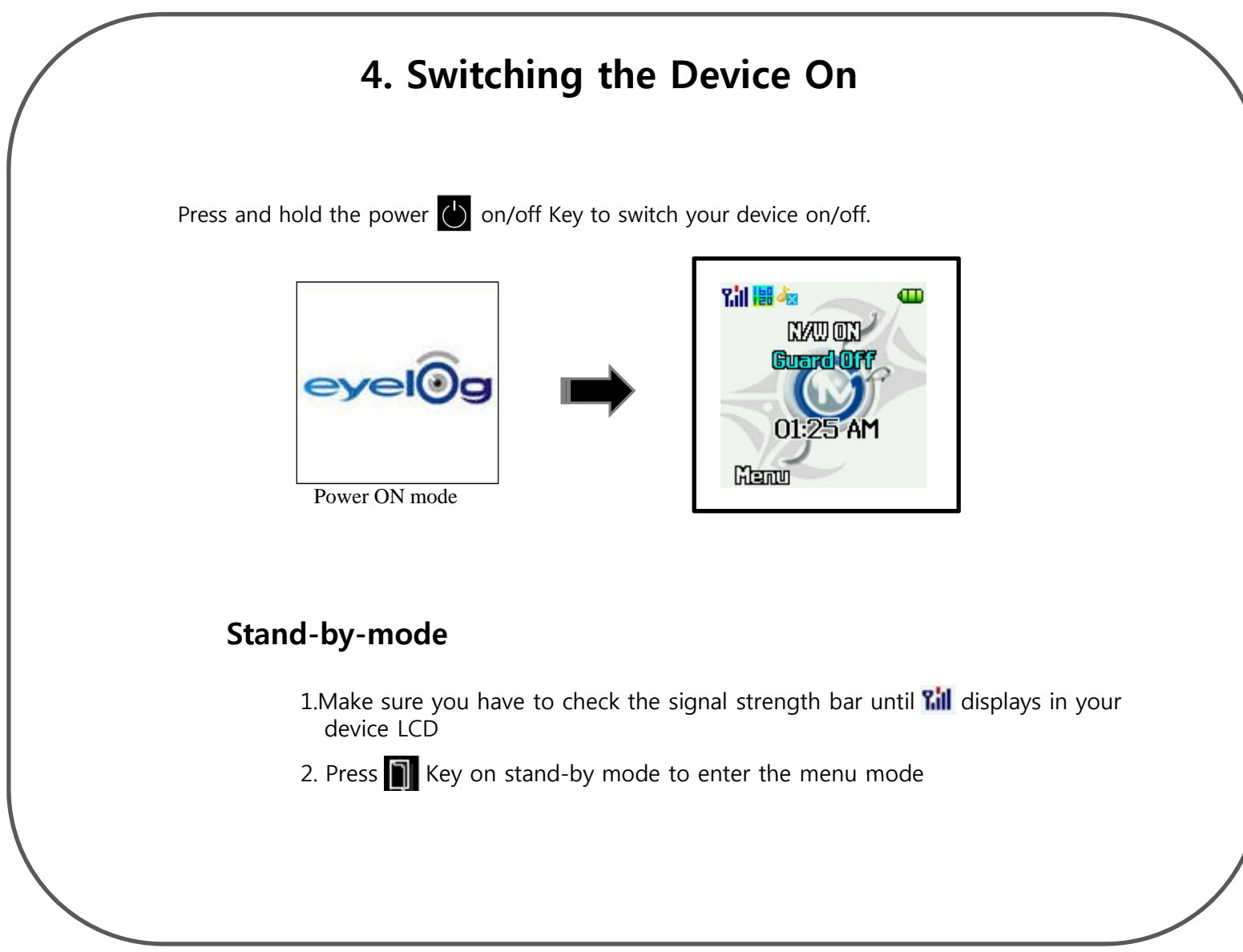

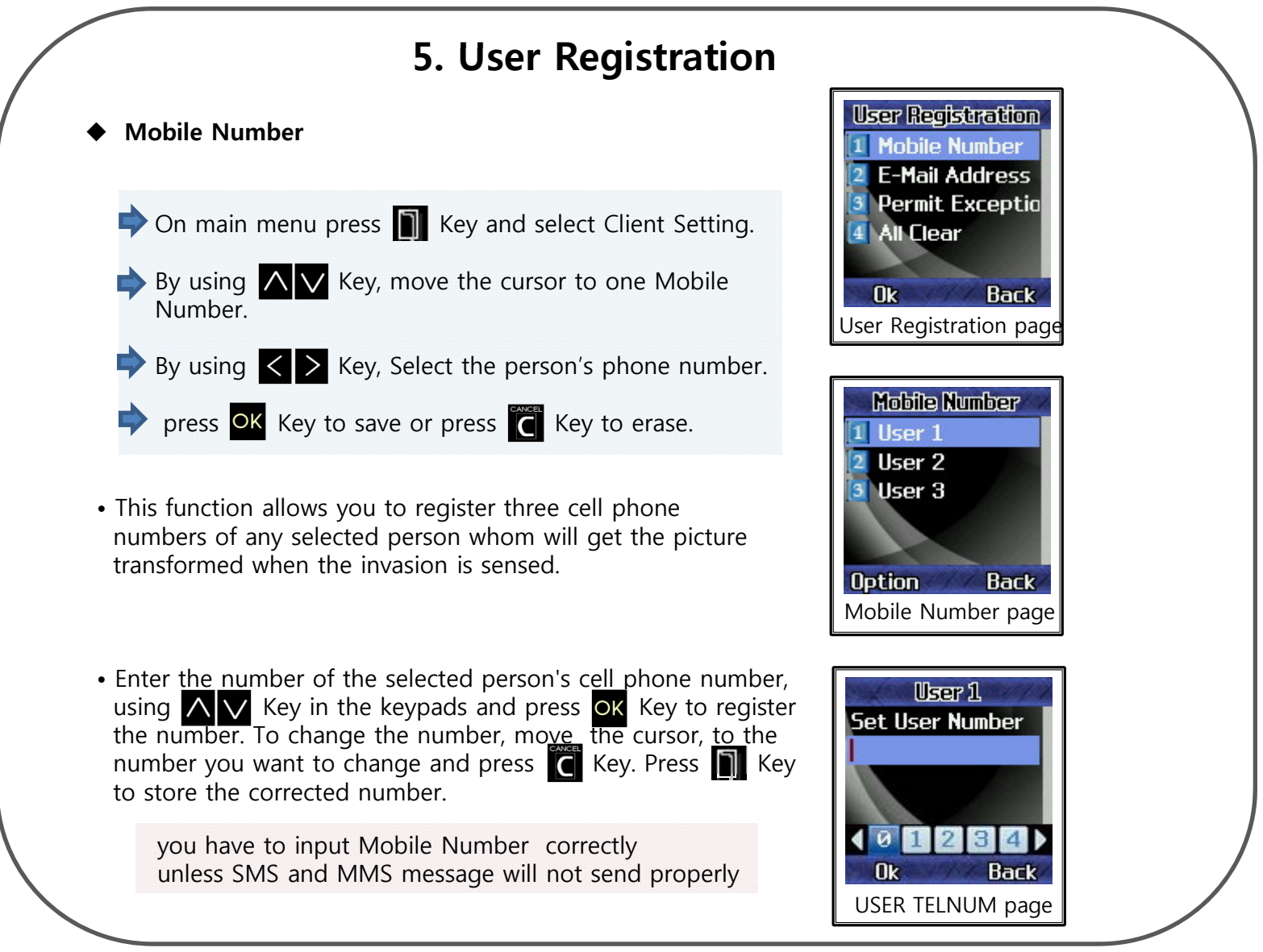

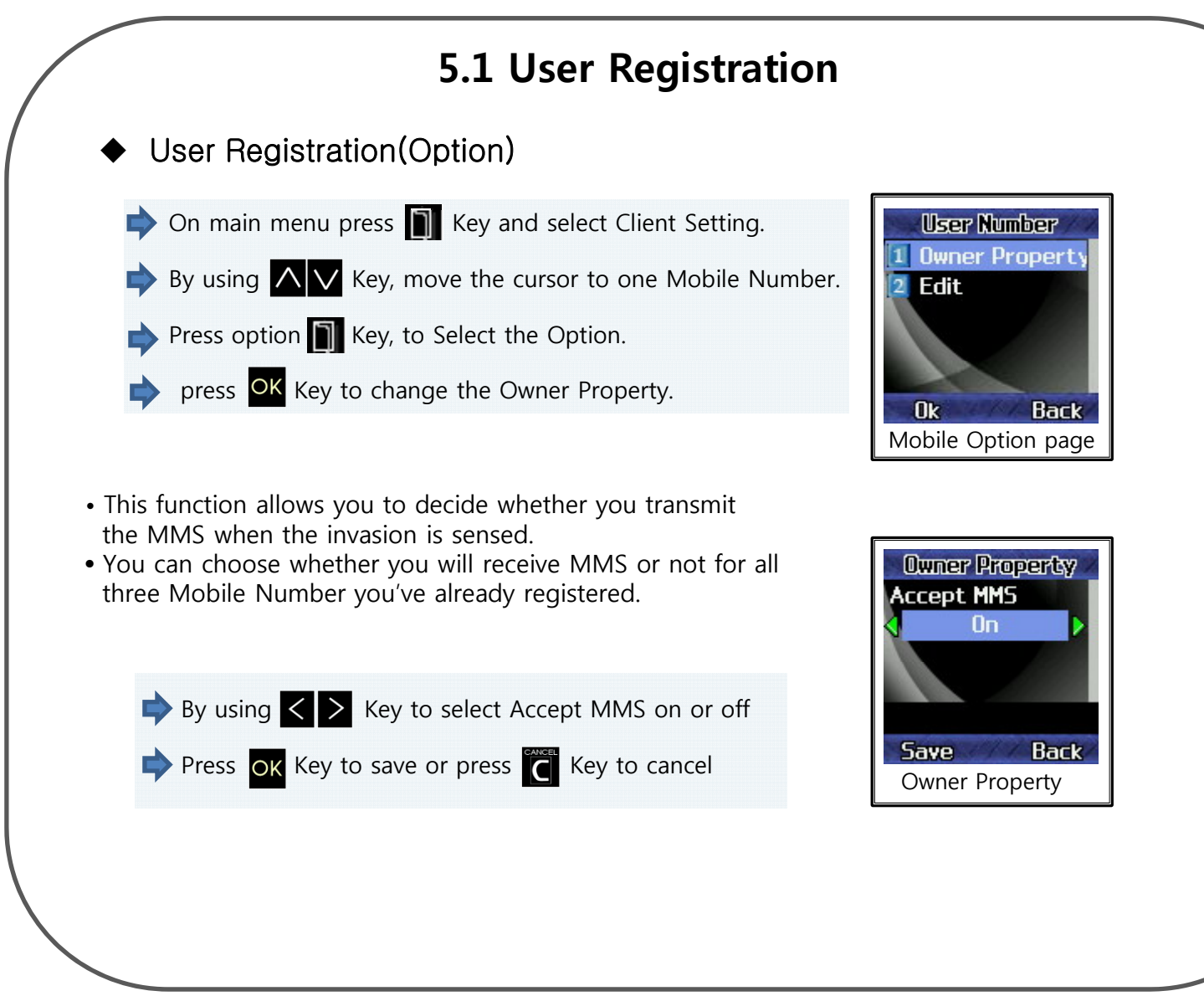

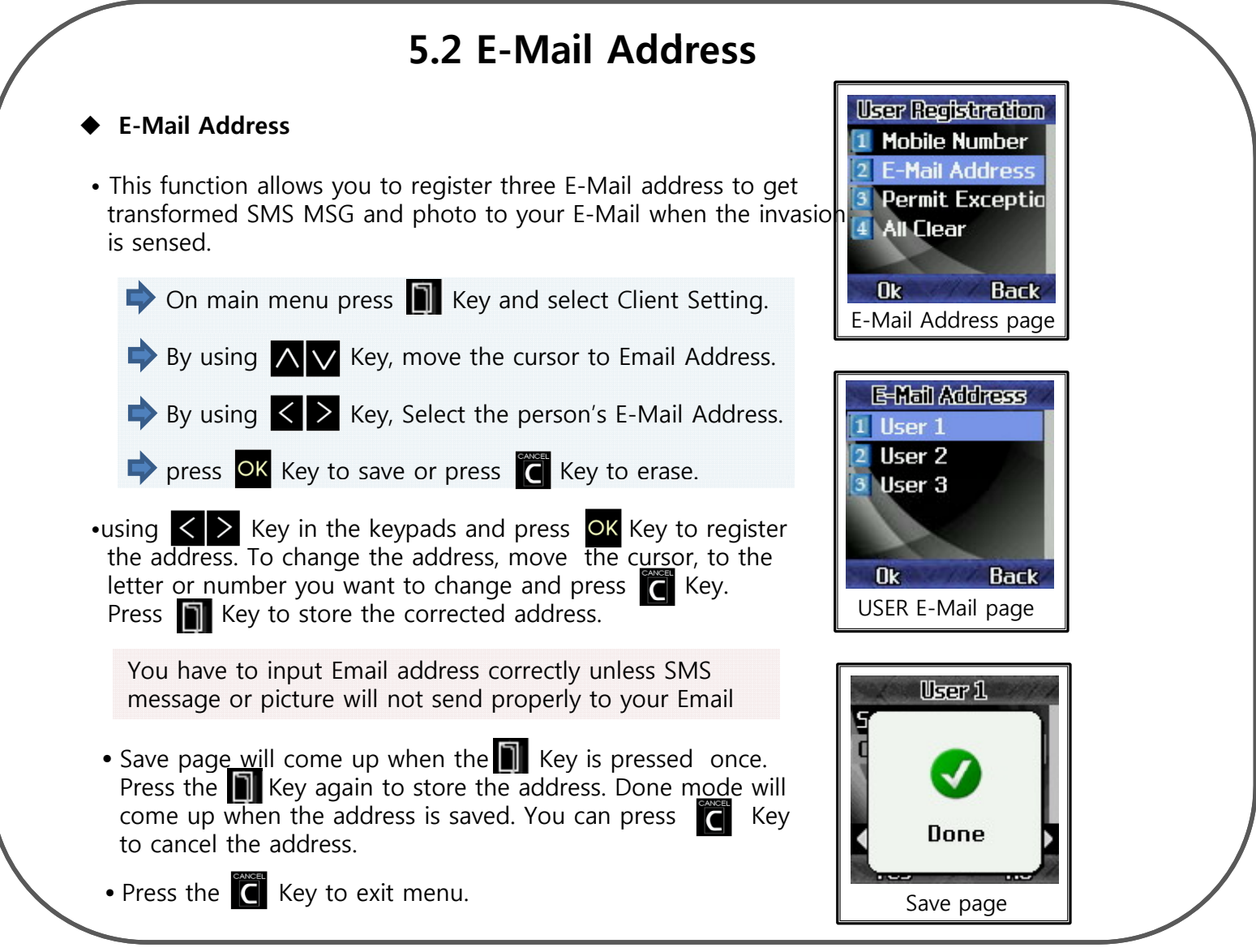

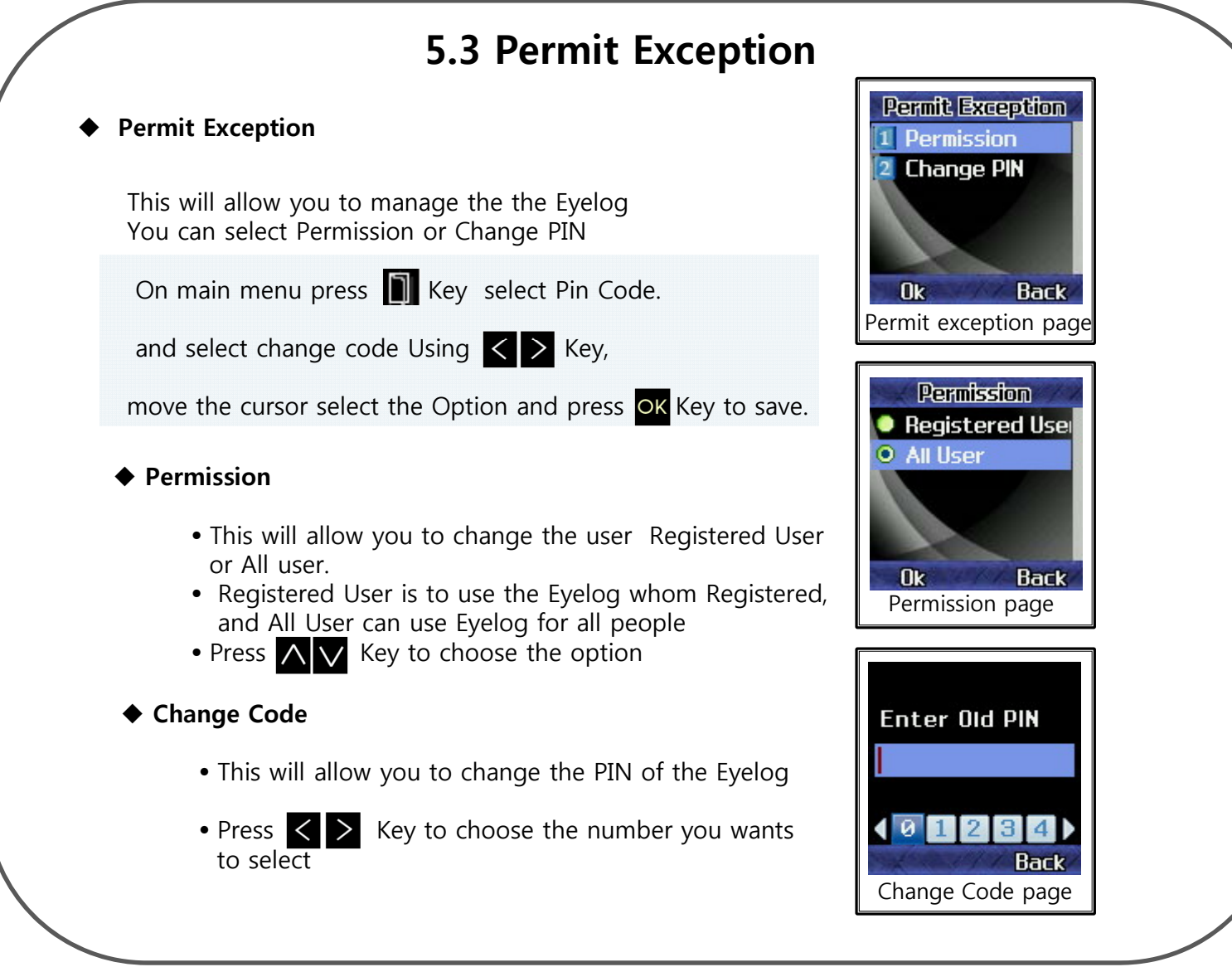

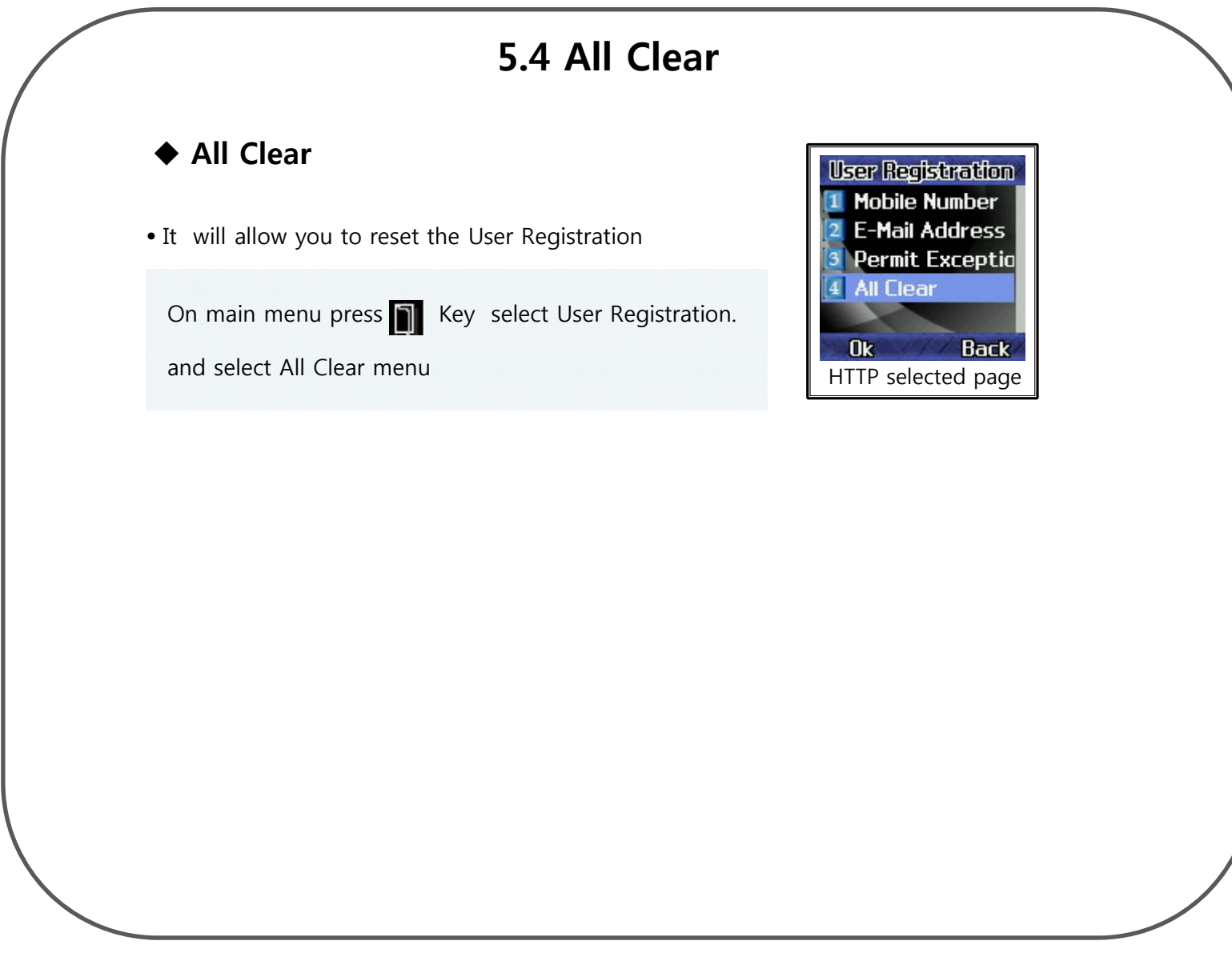

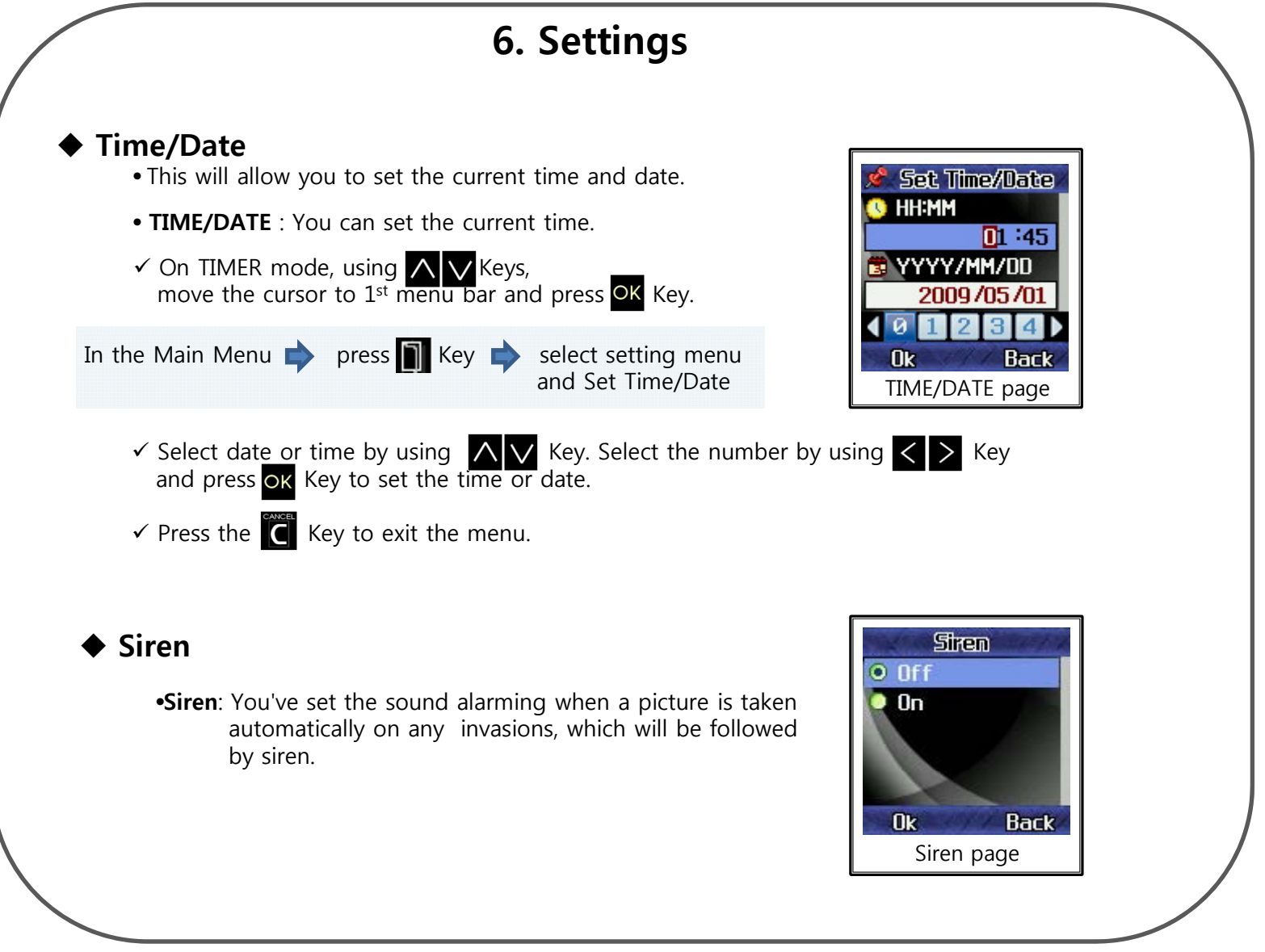

### ◆ Shooting mode

- It will allow you to choose video or Camera to send to your cell-phone
- Camera activate  $\implies$  Is taking by photo
- Video activate  $\implies$  Is played by Video
- Edit  $\blacktriangleright$  Is option to change the Size, Sound and Multi Shot (Video can change the recording time)

# **6.1 Camera Edit**

- **Size**
- You may choose small, middle, or large for the resolution of the picture.
- On main menu, using  $\bigwedge \bigvee$  Keys, move the cursor to Activate and press  $\overline{\mathbf{Q}}$  Key.
- Go to the resolution you want by using  $\langle \rangle$  Keys and press OK Key to register it. The state of the state of the Coption
- Press  $\blacksquare$  Key to exit the menu.

#### **Sound**

- **Camera Sound**: You have set the shutter sound when a picture is taken.
- **Camera Sound off** : non-sound

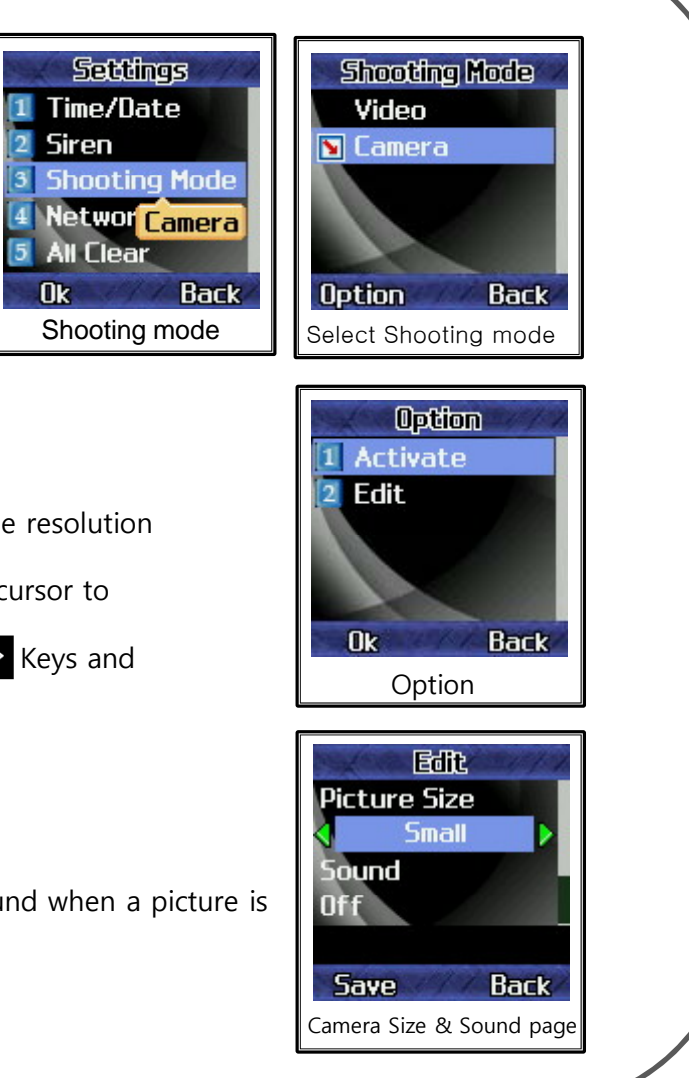

Siren

 $0k$ 

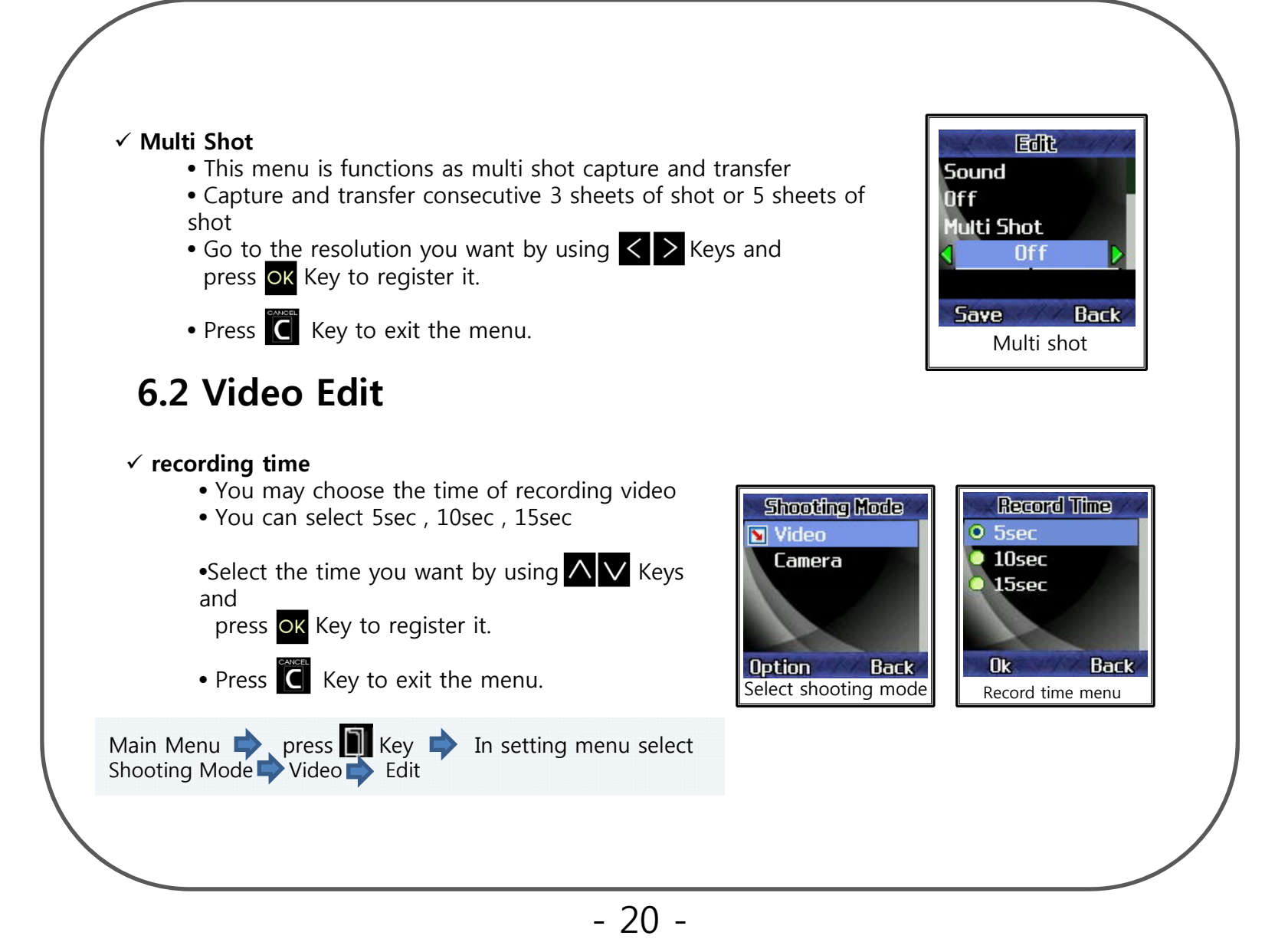

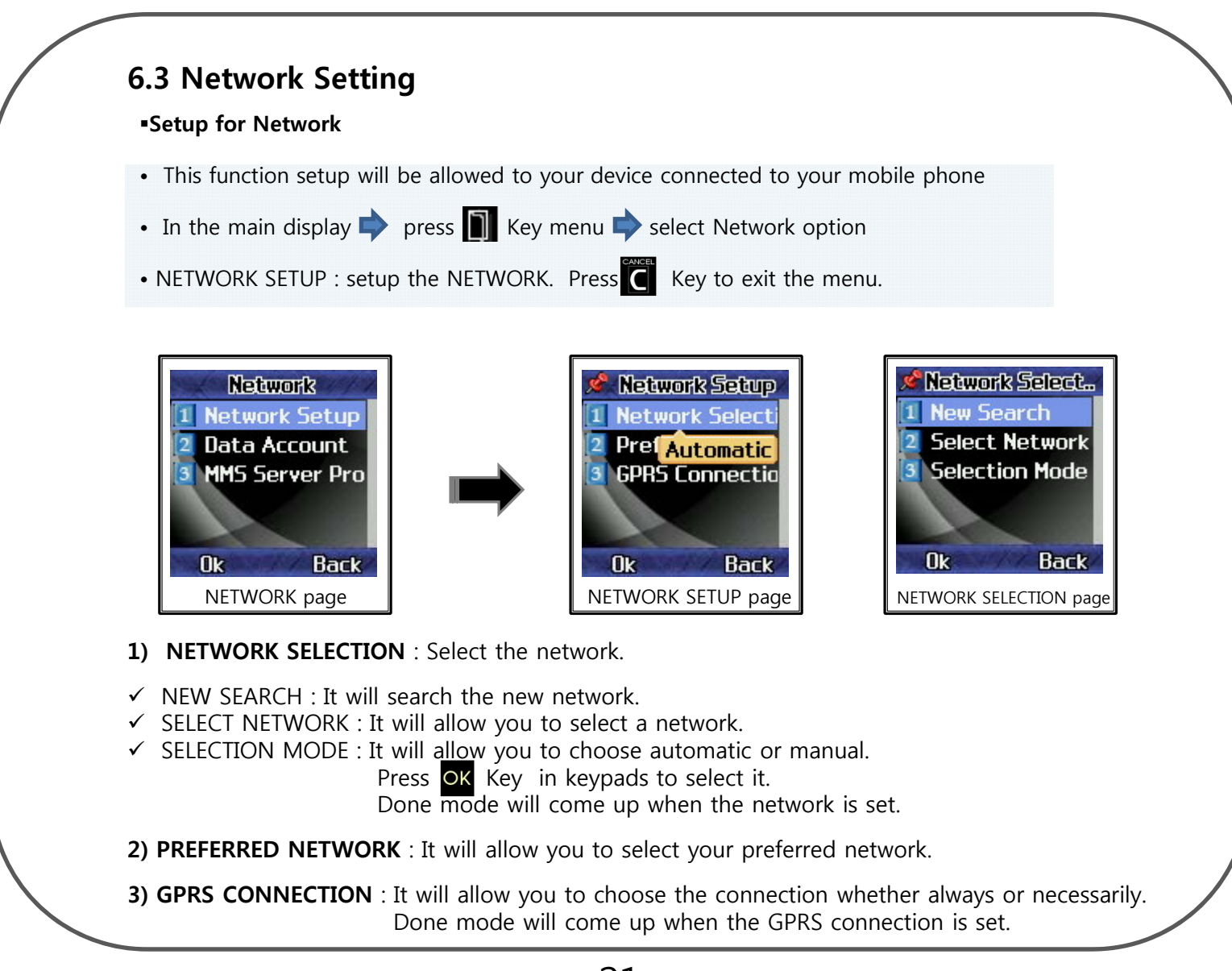

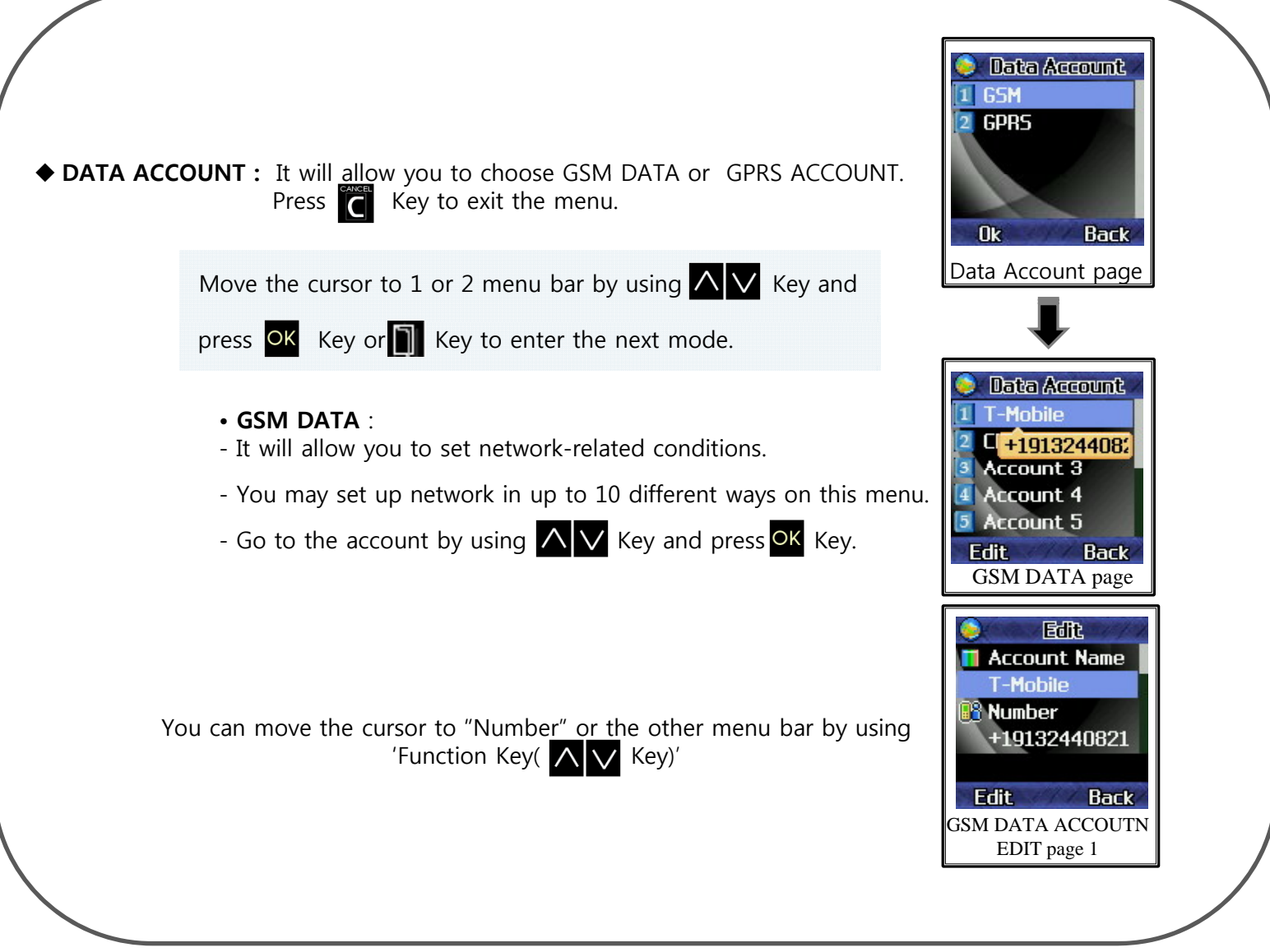

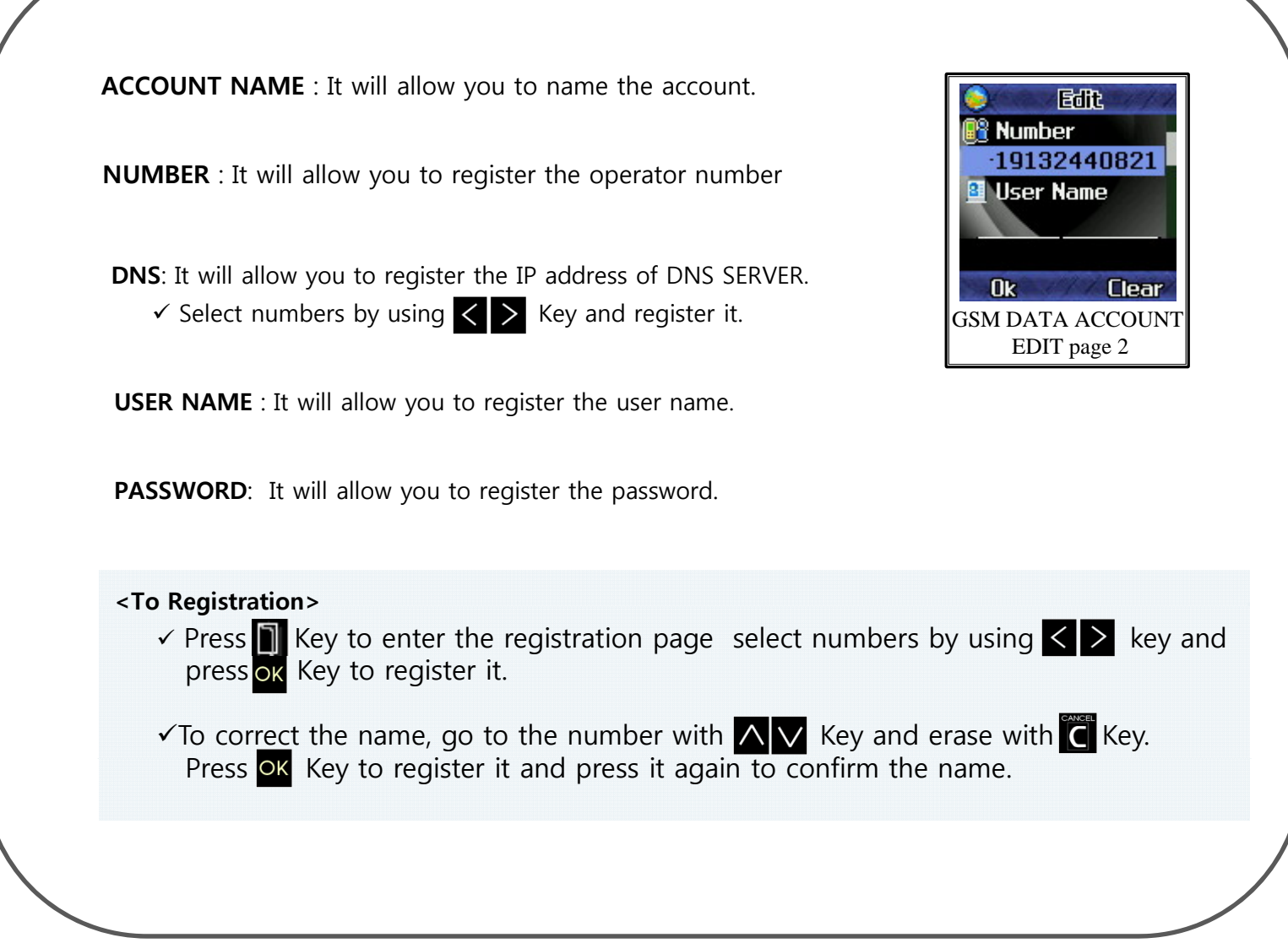

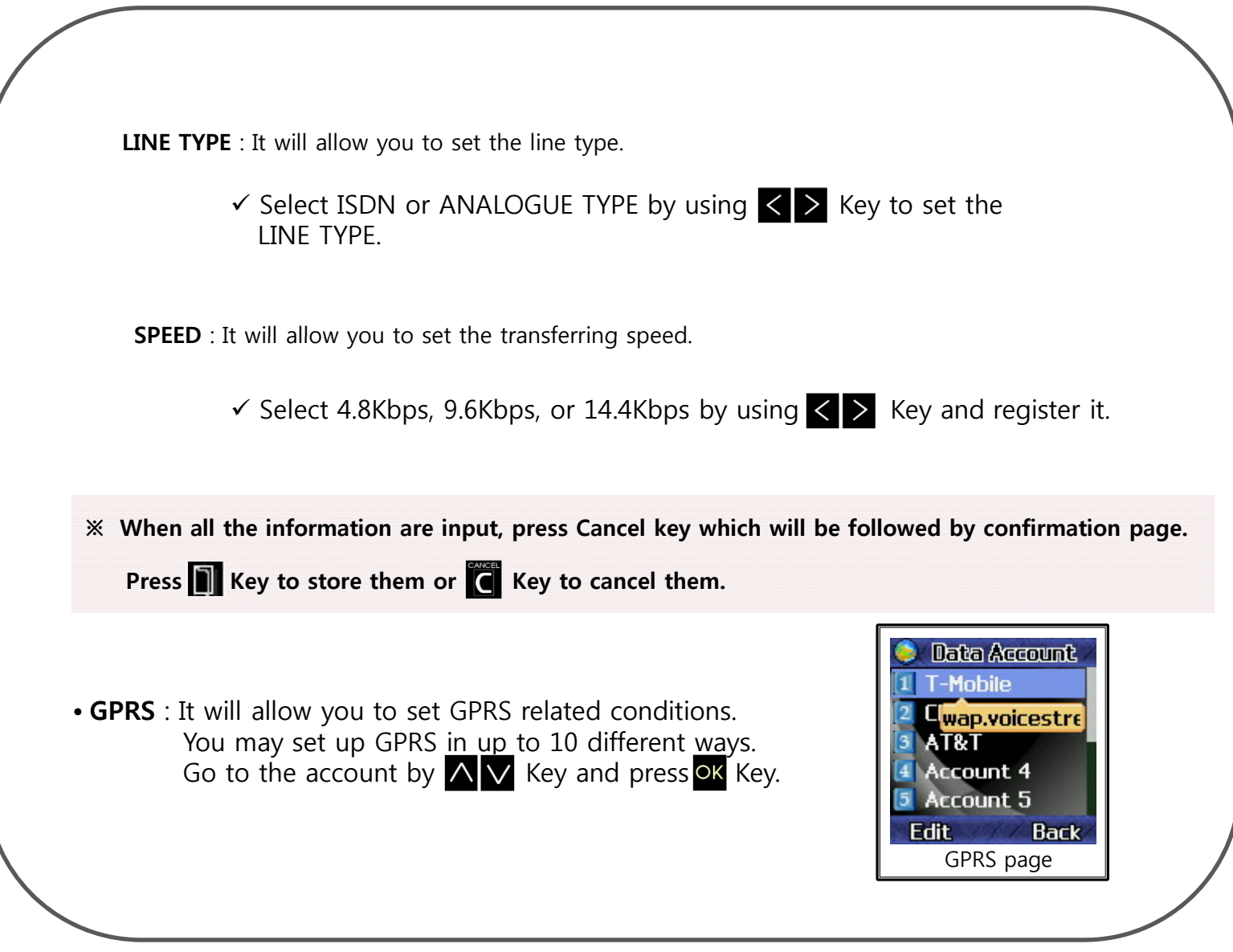

- 24 -

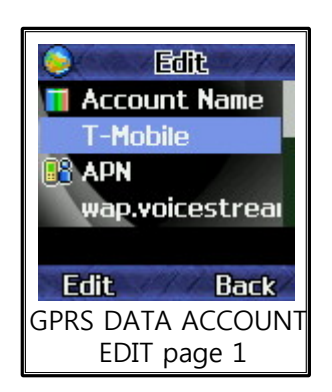

You can move the cursor to "APN" orthe other menu bar by using 'Function Key(bottom of the left key)'

**ACCOUNT NAME** : It will allow you to name the account.

**APN** : It will allow you to register the APN

**USER NAME** : It will allow you to register the user name.

**PASSWORD** : It will allow you to register the password.

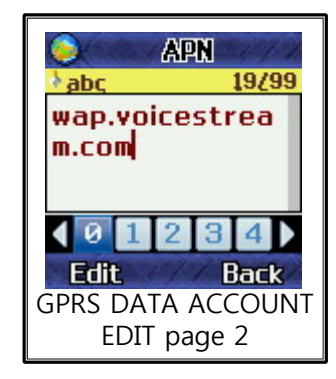

#### **<To Registration>**

√ Network option Data Account DGPRS Select Data Account

 $\checkmark$  Press **N** Key to enter the registration page select numbers by using  $\checkmark$   $\checkmark$  Key and press  $\overline{\mathsf{X}}$  Key to register it.

 $\sqrt{10}$  correct the name, go to the number with  $\sqrt{10}$  Key and erase with  $\sqrt{10}$  Key. Press OK Key to register it and press it again to confirm.

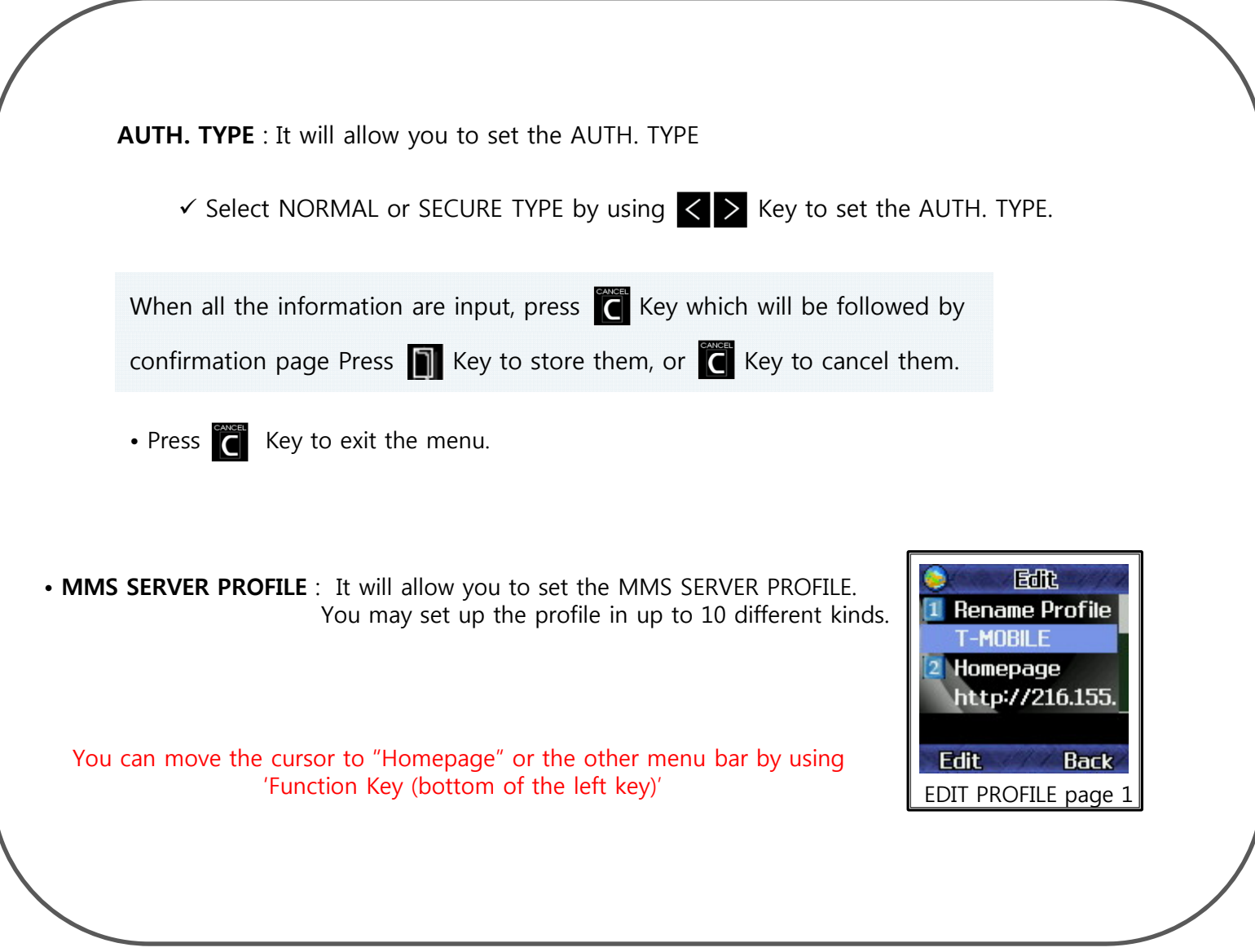

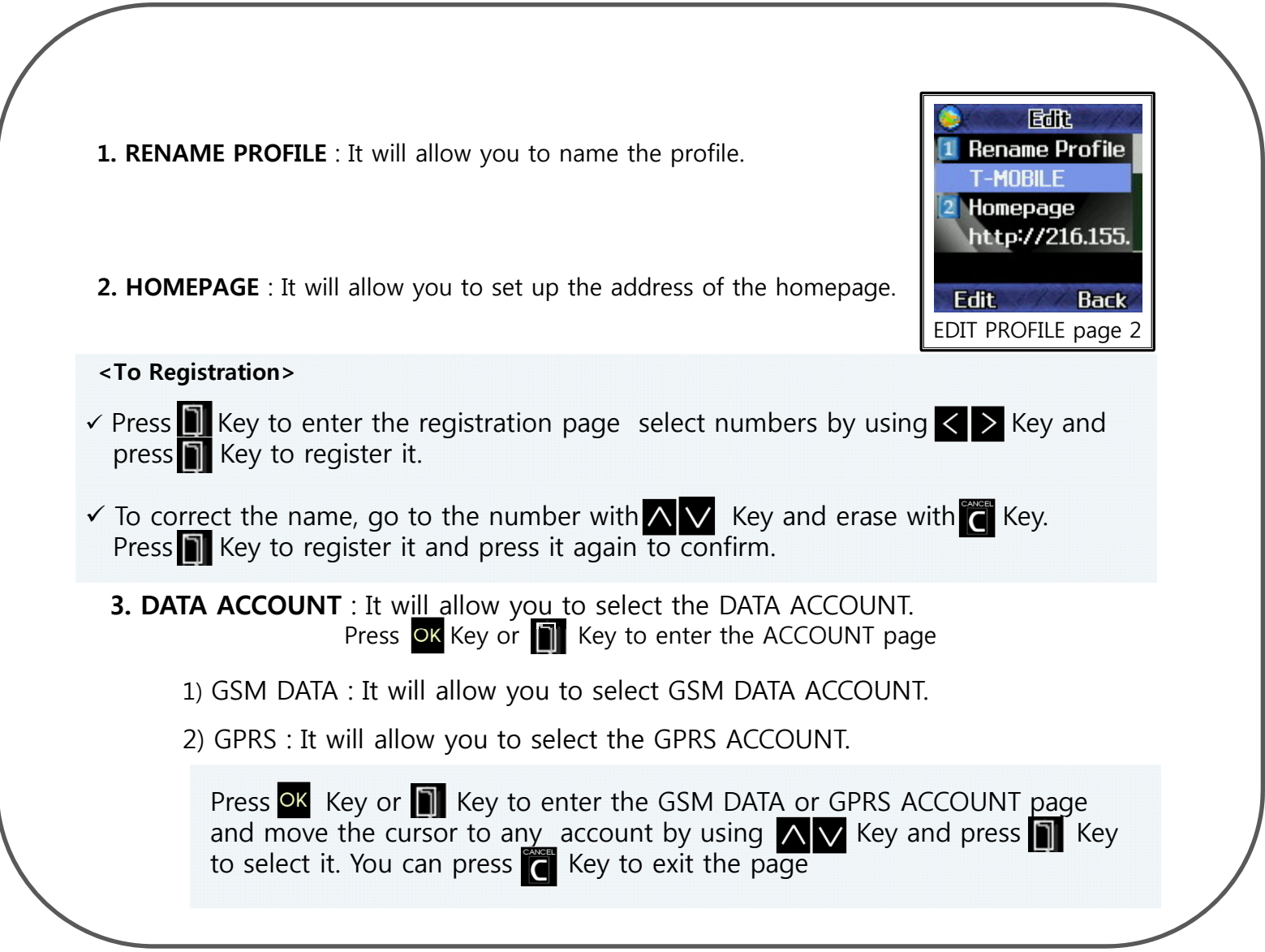

**4. CONNECTION TYPE** : It will allow you to select the network connection type. Press  $\overline{O}$  Key or  $\overline{N}$  Key to enter the registration page.

- $\checkmark$  Press  $\blacksquare$  Key to enter the WAP or HTTP selected page and select numbers by using  $\vert \langle \vert \rangle$  Key and press **OK** Key to register the IP or Proxy Address.
- $\checkmark$  To correct the address, go to the letter or number with  $\bigwedge \bigvee$  Key WAP selected page<br>and select the number again. Press  $\bigcap$  Key to save the IP or Proxy Address and press it again to confirm it.

**5. USER NAME** : It will allow you to register the name of the network user.

**6. PASSWORD** : It will allow you to register the password for the network.

#### ◆ All Clear

- It will allow you to reset the Setting
- Because of network setting Eyelog will reboot

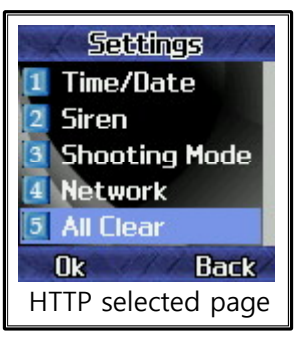

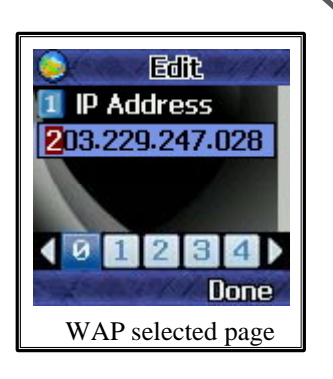

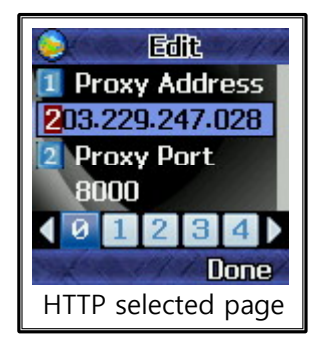

# **9. The Way to Install**

•You may choose either standing position as below.

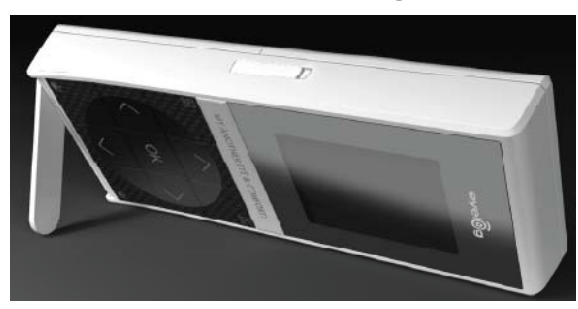

#### **Make device "Guard on"**

- 1. Make sure you had inserted the SIM card in device and your cell-phone
- 2. Put your battery on and press power key to turn on the power
- 3. Press  $\Box$  (menu) key and put your cell-phone SIM card number in User Mobile Number option
- 4. Make sure device and your cell-phone has to be in same communication network (Network  $\implies$  MMS Server Profile  $\implies$  select communication network you using)
- 5. Start Remote Control Operation with your cell-phone . (Write "#gon" to start guard.)
- 6. After you confirm the certificate number The device will be start to guard
- 7. If invader approach to sensor angle  $\rightarrow$  LCD screen will be come up and ready to take a picture  $\rightarrow$ If approach to camera angle the device will take a picture and send to yours cell-phone by MMS

- If there's no movement in preview mode for 10min. Eyelog will return to "Guard On".

- Eyelog will take a picture for just one sensor except preparing. If connected with USB or TA adapter, Continuance of camera preview will shown in Eyelog LCD.

# **10. USB Cable Connect**

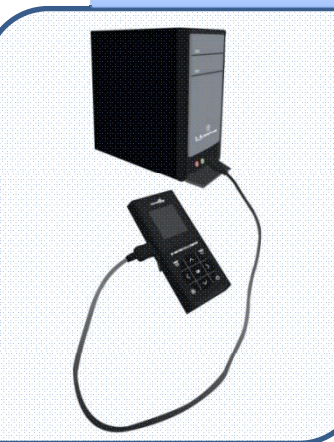

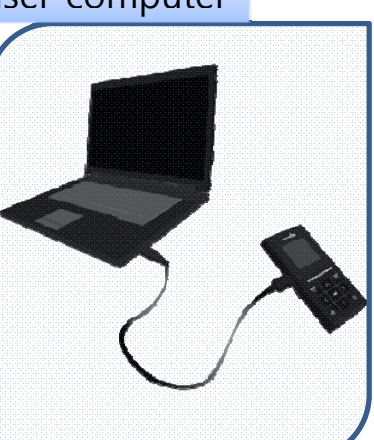

Connect USB to user computer Connect Eyelog with TA adapter to concentric plug

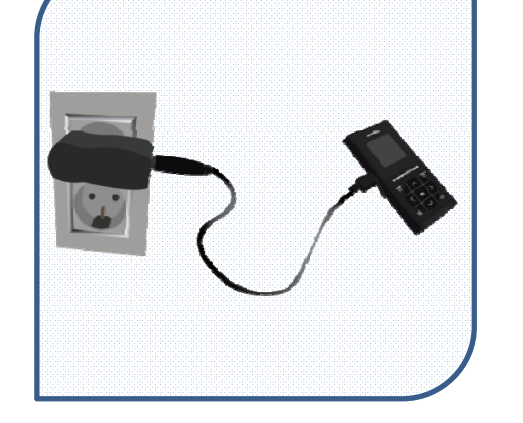

#### **Connect USB to user computer**

- It will allow you to see saved video.(MMS) or pictures in your computer.
- You can save the files in your computer and also use for removable disk (PC sync functions)
- Eyelog can charged by USB
- Unable to set "guard on" and see album menu if it's on mass storage.
- Computer OS should be installed by Window XP or Vista to use

#### **<Tip>**

Connect USB cable  $\blacktriangleright$  select mass storage  $\blacktriangleright$  use with your computer

#### **Connect Eyelog with TA adapter to concentric plug**

- It will allow you to charge the Eyelog.
- You can still set "guard on" even it's on charging

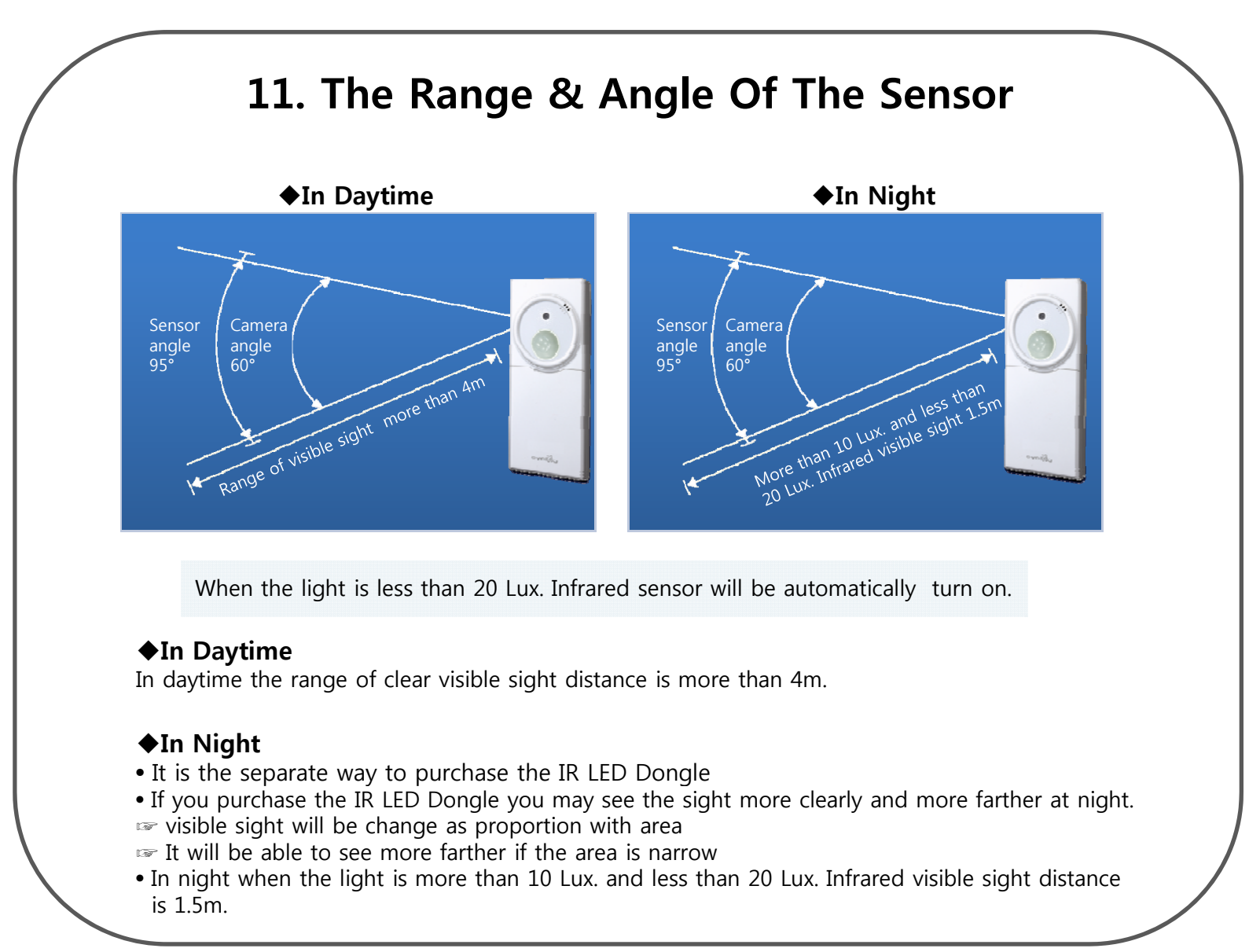

# **Ch t 2 Th R t F ti Chapter 2. The Rest Functions**

# **1. Album.**

#### **1. Photo**

• It will allow you to see saved pictures in Eyelog.

Press  $\Box$  menu key  $\rightarrow$  select Photo Album and you can see the view Press  $\bigwedge \bigvee$  Key to select the pictures you want to see In Image Viewer Press **N** Key to select option

 $\checkmark$  When Eyelog send picture to phone the size of 480x640 picture will resized as 240x320

 $\checkmark$  Album file sequence name will be (Year,Month,Date\_Hour,Minute\_filename)

#### **Image Viewer Option**

- Picture view in large size
- Change the Browse Style (List style or Matrix style)
- Delete or delete all files
- Can see the storage

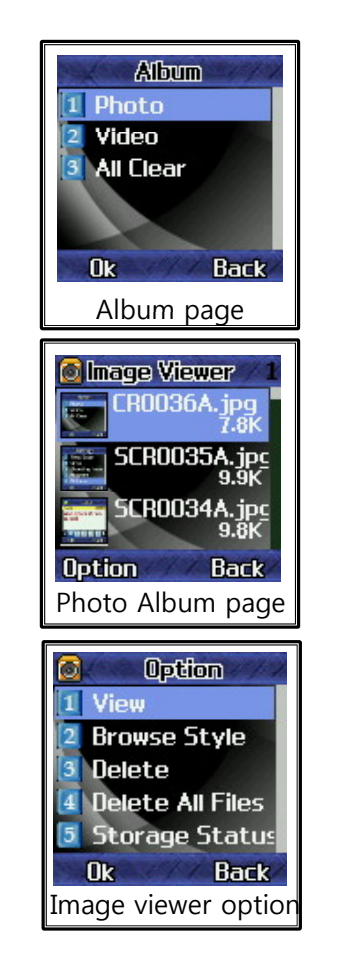

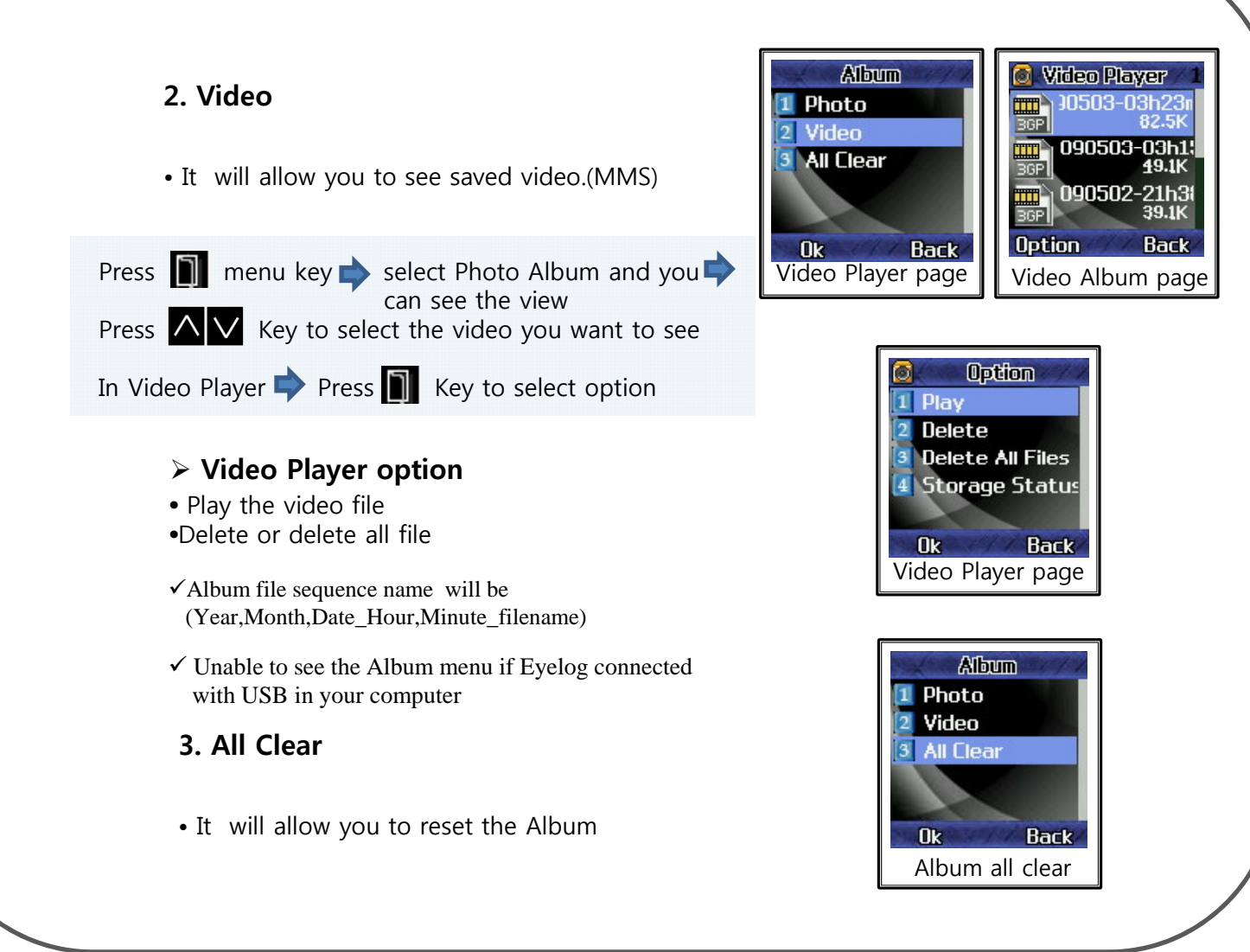

# **2. Version Info.**

#### **1. Version Information**

• It will allow you to see saved pictures in Eyelog.

Press  $\Box$  menu key  $\blacktriangleright$  select Version Info. and you can see the Version of Eyelog

• You could see the Version , Branch, Build Time , Build, Serial Number

# **3. Motion Function.**

- Primarily Eyelog will take a picture or record video after second sensed movement.
- If Eyelog connected with TA or USB port it will take a picture or record video for just one sensed movement.

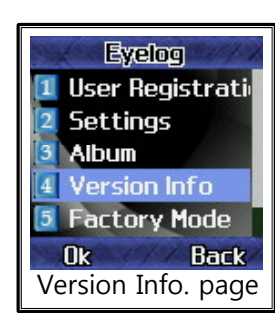

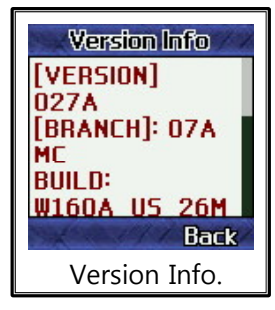

# **Chapter 3. Remote Control Operation**

#### **Using your remote control by cell-phone**

• You may use the selected person's cell phone as a remote control by sending SMS message.

• It's same as when you usually send SMS message.

•Sending "#help" to the device from the remote control by SMS message will function as "HELP FOR USER". Then the device will send the message for all remote control operations to the remote control.  $\blacktriangleright$  This option is to know all kinds of remote control operation.

•**Sending "#goff"** to the device from the remote control by SMS message will function as "GUARD OFF". Then the device will send the message " GUARD OFF performed" to the remote control. This option is to make device quard off. It will stop to quard.

•**Sending "#gon"** to the device from the remote control by SMS message will function as "GUARD ON". Then the device will send the message " GUARD ON performed" to the remote control. This option is to make device quard on. It will start to quard.

•**Sending "#pic"** to the device from the remote control by SMS message will function as "PHOTO" Then the device will send the message " Accept command to send snap-shot" to the remote control. This option is to take a picture of the place in which the device are placed.

•**Sending "#vid"** to the device from the remote control by SMS message will function as "VIDEO". Then the device will send the message "Accept command to send video" to the remote control. This option is to take a video of the moment where the device are settled

•**Sending "#son"** to the device from the remote control by SMS message will function as "SIRENON". Then the device will send the message "Turn on siren" to the remote control. This option will make device to start function for a siren when picture is taken

•**Sending "#soff"** to the device from the remote control by SMS message will function as "SIRENOFF". Then the device will send the message "Turn off siren" to the remote control.  $\Box$  This option will make device to stop function for a siren when picture is taken

•**Sending "#vidur#10s"** to the device from the remote control by SMS message will function as "photographing of video for 10 seconds". Then the device will send the message "Accept command to send 10 seconds video" to the remote control.

This option will make device to photograph video for 10 seconds.

•**Sending "#picre#30m"** to the device from the remote control by SMS message will function as "Transfer still shot every 30 minutes". Then the device will send the message "Accept command to send snap-shot every 30 minutes" to the remote control.

This option will make device to transfer still shot every 30 minutes.

#### **How to use remote control with cell-phone**

Confirm your MMS Server Profile  $\implies$  Select Message menu  $\implies$  Select Write Message  $\implies$ Select Text Message  $\Rightarrow$  Start Remote Control Operation with your cell-phone  $\Rightarrow$  remember to put sharp (#) in front of the Control Operation Message

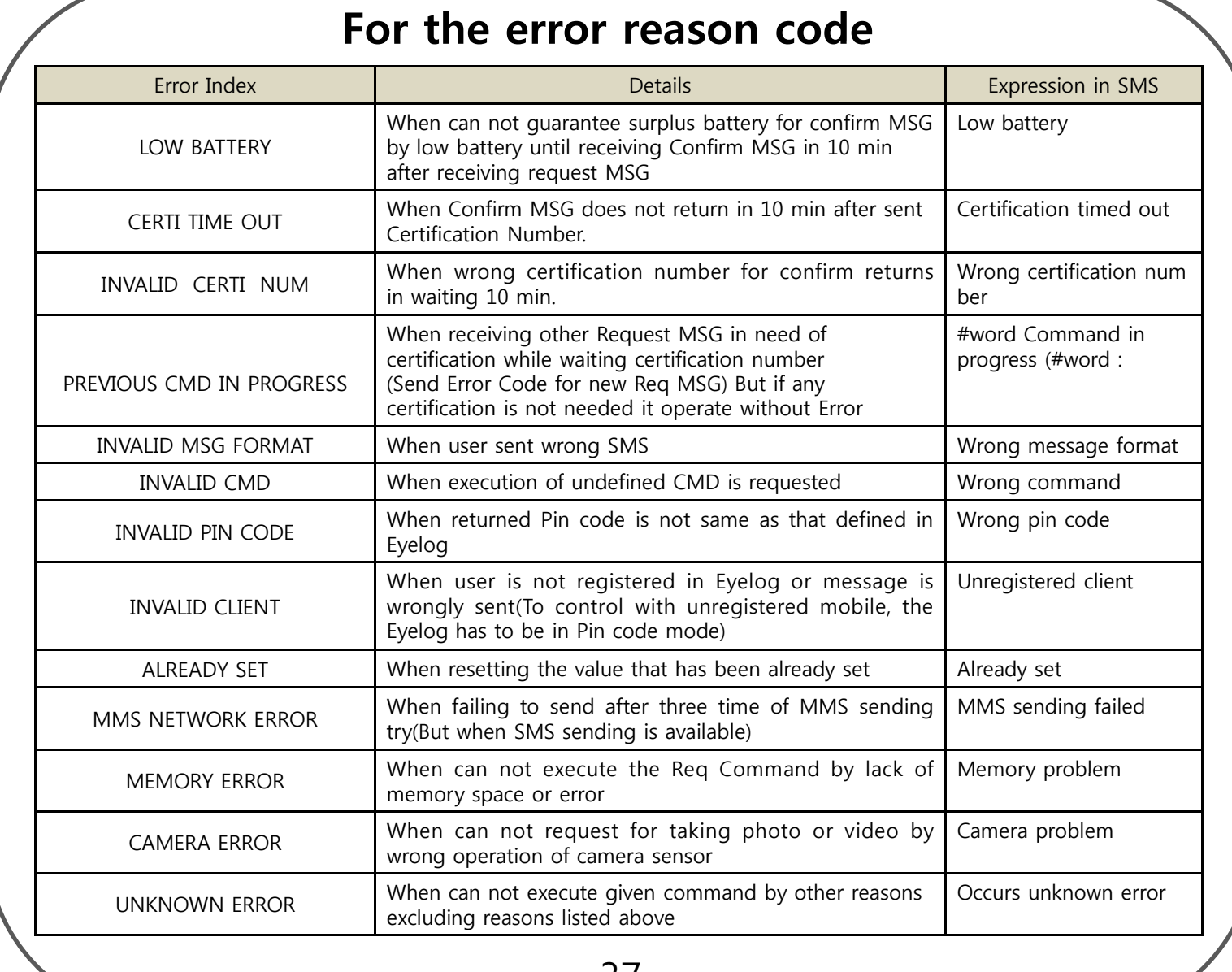

# **Warning**

Read this information before use

#### Near-Body Operation

To maintain compliance with FCC RF exposure requirements, maintain a 20Cm, separation distance between the user's body, including the antenna, whether extended or retracted.

#### **Caution**

Modifications not expressly approved by the party responsible for compliance could void the user's authority to operate the equipment.

#### FCC Compliance Information

This device complies with Part 15 of FCC Rules. Operation is subject to the following two conditions: (1) This device may not cause harmful interference, and (2) This device must accept any interference received. Including interference that may cause undesired operation.

#### Information to User

This equipment has been tested and found to comply with the limits for a Class B digital device, pursuant to part 15 of the FCC Rules. These limits are designed to provide reasonable protection against harmful interference in a residential installation. This equipment generates, uses and can radiate radio frequency energy and, if not installed and used in accordance with the instructions, may cause harmful interference to radio communications. However, there is no guarantee that interference will not occur in a particular installation. If this equipment does cause harmful interference to radio or television reception, which can be determined by turning the equipment off and on, the user is encouraged to try to correct the interference by one or more of the following measures:

-Reorient or relocate the receiving antenna.

-Increase the separation between the equipment and receiver.

-Connect the equipment into an outlet on a circuit different from that to which the receiver is connected.

- Consult the dealer or an experienced radio/tv technician for help.